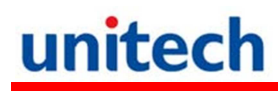

## **PA-690 Endüstriyel El Terminali**

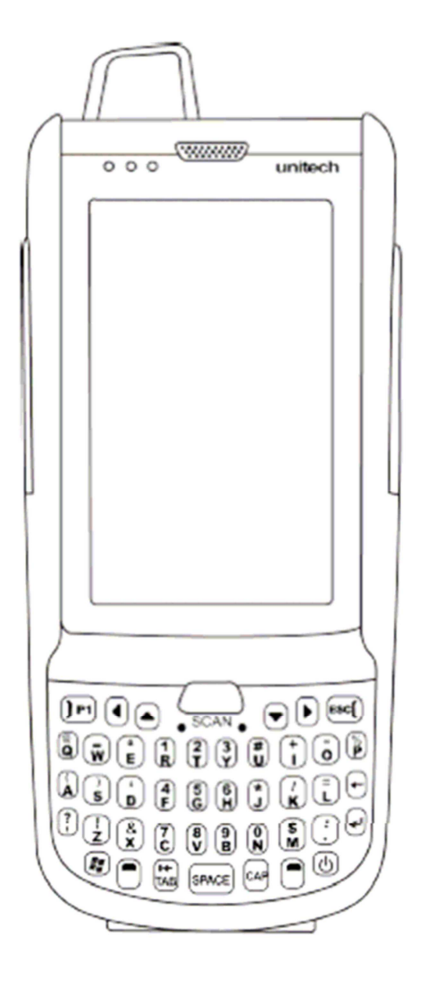

# **Kullanım Klavuzu**

**Ver-2: 2013**

# **İçindekiler**

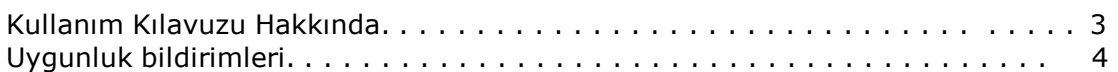

### **BÖLÜM: 1**

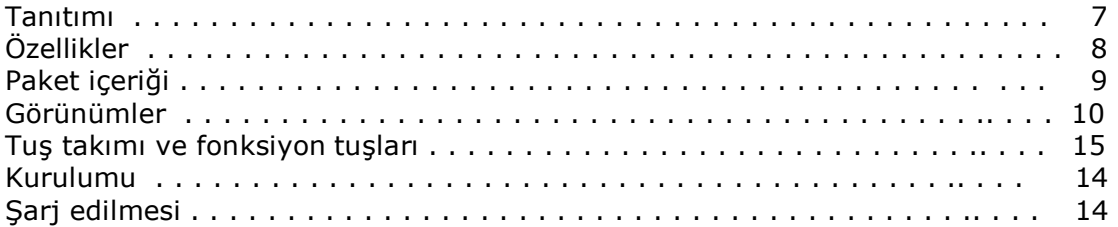

### **BÖLÜM: 2**

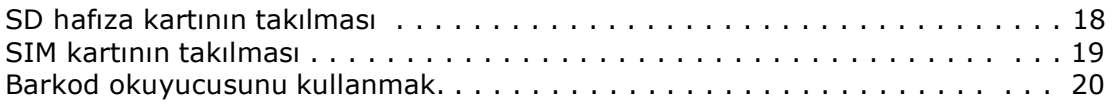

### **BÖLÜM: 3**

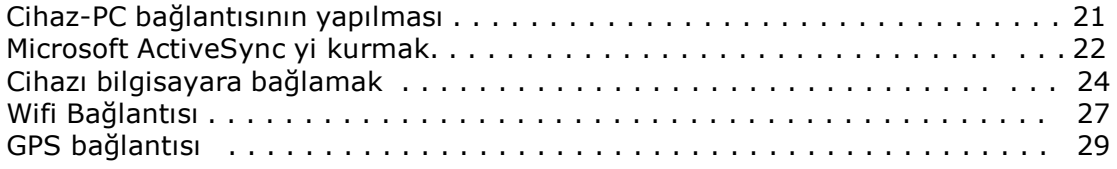

### **BÖLÜM: 4**

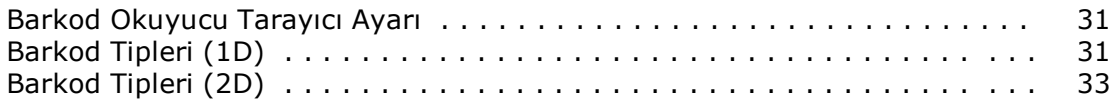

#### **BÖLÜM: 5**

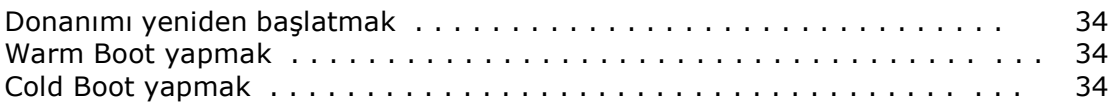

#### **EK-I**

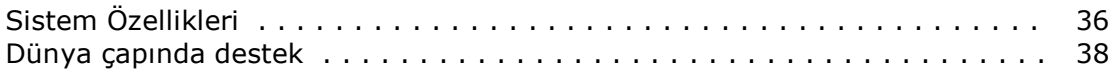

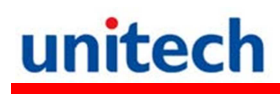

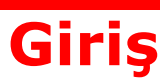

## **Kullanım Kılavuzu Hakkında**

Bu kullanım kılavuzu **Unitech PA-690** el terminalinin kurulumu, kullanım ve bakımları hakkında bilgiler içerir.

Bu kullanım kılavuzunun tümü veya bir bölümü Bilkur Bilgisayar'ın izni olmaksızın kopyalanamaz başka bir dile çevrilemez, fotokopi makinası veya başka elektronik cihazlar ile kopyalanamaz.

Bu kullanım kılavuzu herhangi bir bildirim yapılmaksızın değiştirilebilir.

#### **Bilkur Bilgisayar San. Ve Ltd. ŞTİ © Tüm hakları saklıdır.**

Bluetooth Bluetooth SIG, Microsoft Windows ve ActiveSync Microsoft Corporation firmalarının tescilli ürünleridir. Bu kılavuzda adı geçen diğer ürün adları ticari veya tescilli ticari markaları olabilir ve iş bu belgeyle tanınmaktadır.

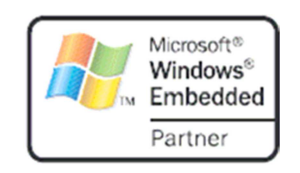

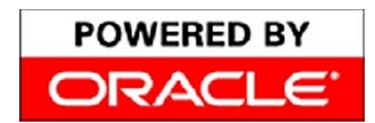

Unitech Oracle'ın Embeded Software licensing programı üyesidir.

# unitech **Uygunluk Bildirimleri**

## **FCC Uyarı Açıklaması**

Bu ürün FCC Part 15 Class B standartlarına uygun bir üründür. Ev ortamı gibi kullanım alanlarında radyo sinyalleri kullanımı nedeniyle uygun tedbirlerin alınması gerekebilir.

### **Radyasyona maruz kalma açıklaması**

Vücuda takılı kullanımlarda FCC RF yönetmenliğine uygundur. Metal içermeyen bir aksesuar ile kullanımda ahize vücuttan minimum 1,5 cm uzakta kullanılmalıdır. Farklı aksesuar ile kullanımda FCC RF yönetmenliğine uyumlu olmayabilir.

### **Kanada uyungunluk beyanı**

Bu cihaz Kanada Cihazlar yönetmenliğinin talep ettiği gereksinimleri karşılar.

### **Avrupa uygunluk beyanı**

Bu cihaz R&TTE 1999/5/EC and EMC 89/336/ EEC direktiflerine uygundur.

### **RoHS Açıklaması**

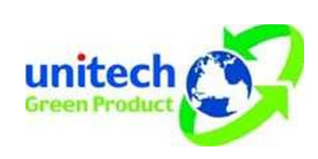

Bu cihaz RoHS (Reduction Of Hazardous Sub- stances) standartlarına uygun üretilmiştir.

### **Lazer Bilgisi**

Unitech PA–690 serisi el terminalleri DHHS / CDRH 21CFR Alt Bölüm J gereklerine ve IEC 825–1 gereksinimlerine uygunluğu ABD'de sertifikasına sahiptir. Class II ve Class 2 ürünleri tehlikeli olarak kabul edilmemektedir.

Unitech PA–690 serisi el terminalleri dahili lazer barkod okuyucusu (Visible Laser Diode=VLD) yukarıda belirtilen emisyon limitlerine uygundur. Barkod okuyucu normal okutma işlemlerinde, bakım aşamasında veya servis işlemleri sırasında kullanıcıya zarar vermeyecek şekilde tasarlanmıştır.

El terminalinde isteğe bağlı olarak satın alınabilen lazer barkod okuyucu modülü ile ilgili DHHS / IEC tarafından istenen lazer güvenlik uyarı etiketi el terminalinin arka kısmında ve harici bellek kartı yuvası kapağında bulunmaktadır.

**DİKKAT!** Lazer barkod okuyucunun kontrol edilmesi, ayarlanması ve kullanılması sırasında yayılan lazer ışığı tehlike içerebileceğinden insan gözüne doğru tutulmaması gerekmektedir.

## **Pil Bildirimi**

PA-690 Lityum-Ion ve Ni-Mh pille çalışacak şekilde tasarlanmıştır. Bu piller uzun süre kullanılmadığında boşalacaktır.

Pil bittiği zaman cihazı 12 saat boyunca şarj etmeniz gerekmektedir. 12 saat sonunda ana pil ve yedek pil tamamen dolacaktır.

Pil ilk kullanımda 12 saat şarj edilmelidir.

PA-690 el terminalini 2 farklı yöntemle sarj edebilirsiniz.

1.Usb kabloyu terminale takınız. Usb kablosunun üzerinde bulunan adaptör yuvasına 5V 3A lik adaptörünüzü takın.

2. PA-690 el terminalini Cradle'a takın ve cradle üzerinde bulunan yuvaya 5V 3A lik adaptörü takın.

Ana Pil söküldüğünde veya şarjı bittiğinde Yedek pil devreye girer SDRAM deki bilgilerin kaybolmasını engellemek için yaklaşık 2 saat kadar koruma sağlar.

**Not:** Şarj edilebilir pillerin yılda bir defa veya her 500 şarj işleminden sonra değiştirilmesi önerilir.

### **Batarya Şarj Bildirimi**

Lithium-Ion pil şarj olurken ortam sıcaklığı önemlidir. Şarj ısısı yaklaşık oda sıcaklığında olmalıdır. Piller için sarj sıcaklığı aralığı 10°C 45°C arasıdır. Bu aralık dışında şarj edildiği takdirde pilin ömrü kısalır.

**DİKKAT!** 0°C nin altındaki sıcaklıklarda bataryayı şarj etmeyiniz. Güvenli bir şarj işlemi sağlamak için ısının belirtilen aralıklarda olmasına özen gösteriniz.

### **Saklama ve Koruma Bildirimi**

Piler birkaç ay kullanılmadığı takdirde boşalabilir. Bu durumda kullanılmaya başlamadan önce şarj edilmeleri gerekmektedir. Lithium-Ion piller -20°C ila 60°C arasında ki sıcaklıklarda muhafaza edilmelidir. Pillerin normal oda sıcaklığında muhafaza edilmesi önerilir.

### **Garanti Durumu**

PA-690 2 yıl garanti kapsamındadır.

Lithium-Ion pil 6 ay garanti kapsamındadır.

Garanti koşullarının devam edebilmesi için kullanıcı kaynaklı hataların gerçekleşmemesi gerekir.

Yalnızca Unitech orijinal adaptörü kullanın. Aksi hallerde yaşanabilecek sorunlarda cihaz garanti dışı kalacaktır.

## **Başlarken**

## **PA-690 Tanıtımı**

### **Unitech PA-690 Dayanıklı El terminalini seçtiğiniz için sizlere teşekkür ederiz.**

Unitech PA-690 Veri toplama ve gerçek zamanlı işlemler için dayanıklı ve kompakt tasarıma sahip, mobil bilgisayara ihtiyacı olan kulanıcılar için tasarlanmıştır.

 PA 690 dayanıklı, kompakt ve avuç içi mobil bilgisayarda Windows Mobile 6.5 işletim sistemi, barkod okuyucu, yüksek çözünürlüklü entegre kamera, renkli dokunmatik LCD ekran ve tuş takımına sahiptir. Ayrıca PA-690 IP-65 dayanıklılık testlerinden başarı ile geçmiş ve bu sertifikaya sahip bir cihazdır.

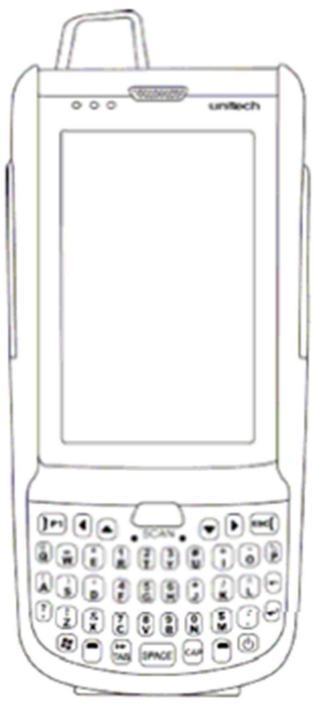

## Özellikler

#### **Sistem**

- Microsoft Windows Mobile 6.5 İşletim Sistemi
- Marvell PXA320 806 MHz işlemci

### **Sistem Hafızası**

- 256 MB Mobile DDR
- 512 MB NaNDFlash

#### **Ekran**

- 3.8" TFT LCD Dokunmatik Ekran

 $- 480$  (W)  $\times 800$  (H) Çözünürlük(WVGA)

- Ekran dönmesini destekler

#### **Haberleşme**

- USB 1.1 Host & Client
- Bluetooth 2.1 EDR (supports Bluetooth Printer, Bluetooth Modem, Bluetooth ActiveSync, and Bluetooth Headset)

#### **Kamera**

- 5M/AF kamera 2 flaşla beraber

#### **Ses**

- Mikrafon
- Hoparlör
- Kulalık (Headphone)

### **Genişleme Yuvası**

- MicroSD hafıza kartı 32GBye kadar destekler

#### **Kablosuz bağlantılar**

- WLAN, 802.11a/b/g
- WWAN, GSM : HSDPA
- WPAN, Class II, Bluetooth 2.1+EDR
- GPS/AGPS
- RFID/HF (Opsiyonel)
- RFID/UHF (Opsiyonel)

### **Kullanış**

Özel uygulamalara kısayol tuşlarını atayabilme özelliği ve ekran klavyesinde gösterebilme özelliği.

Herhangi bir tuşa barkod okuyucuyu çalıştırabilme özelliği

### **Barkod okuyucu modülleri**

- 1D (Opsiyonel)
- 2D (Opsiyonel)

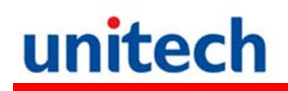

## **PA-690 Ürün ve Aksesuar Paketi**

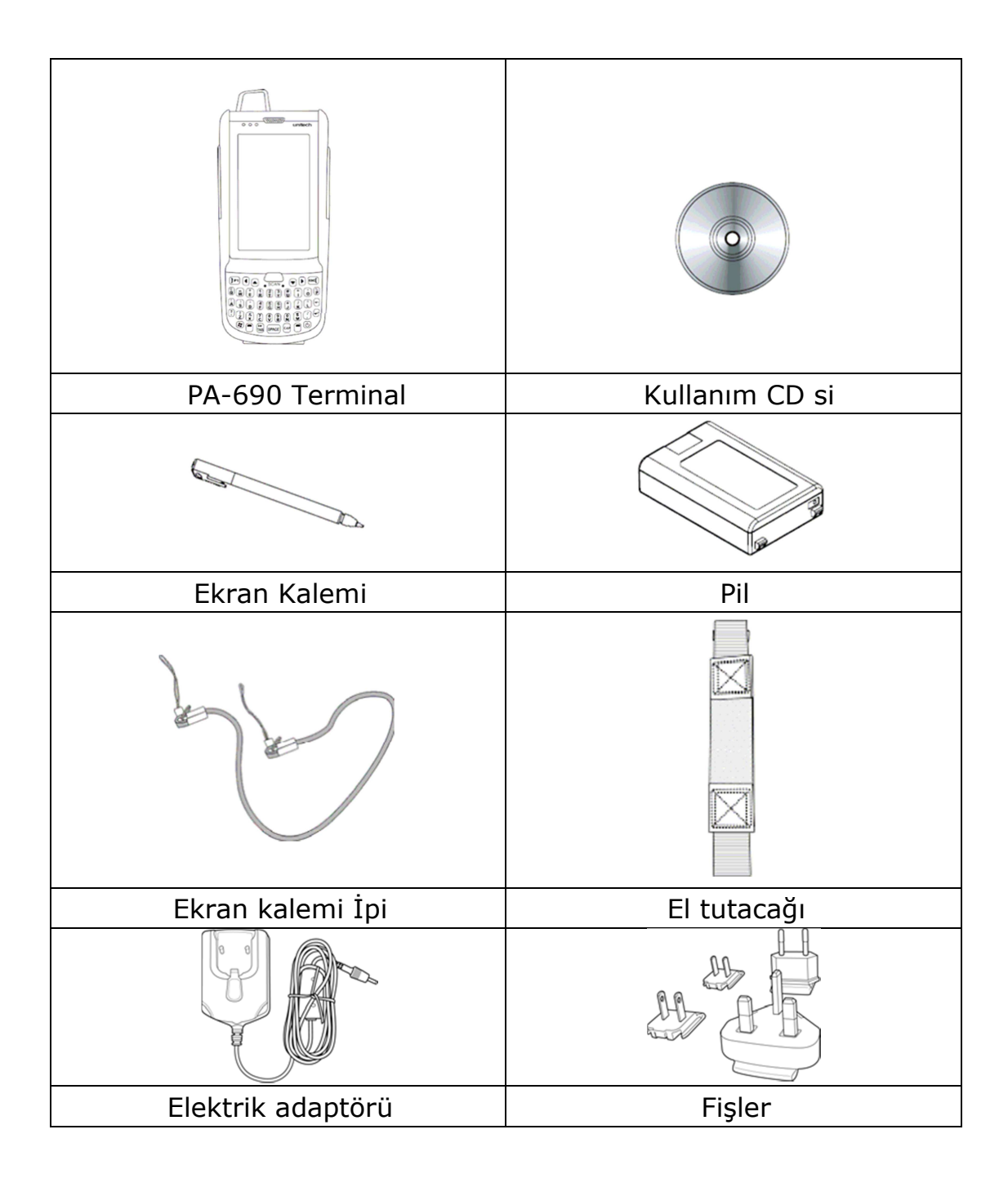

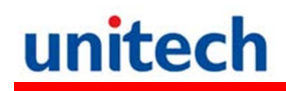

## **PA-690 Turu**

Bu bölüme PA-690'a ait ana parçaları, yedek parçaları ve genel kullanımı ile ilgili bilgiler edinebilirsiniz.

### **PA-690'ın önden ve sağ yandan görünümü**

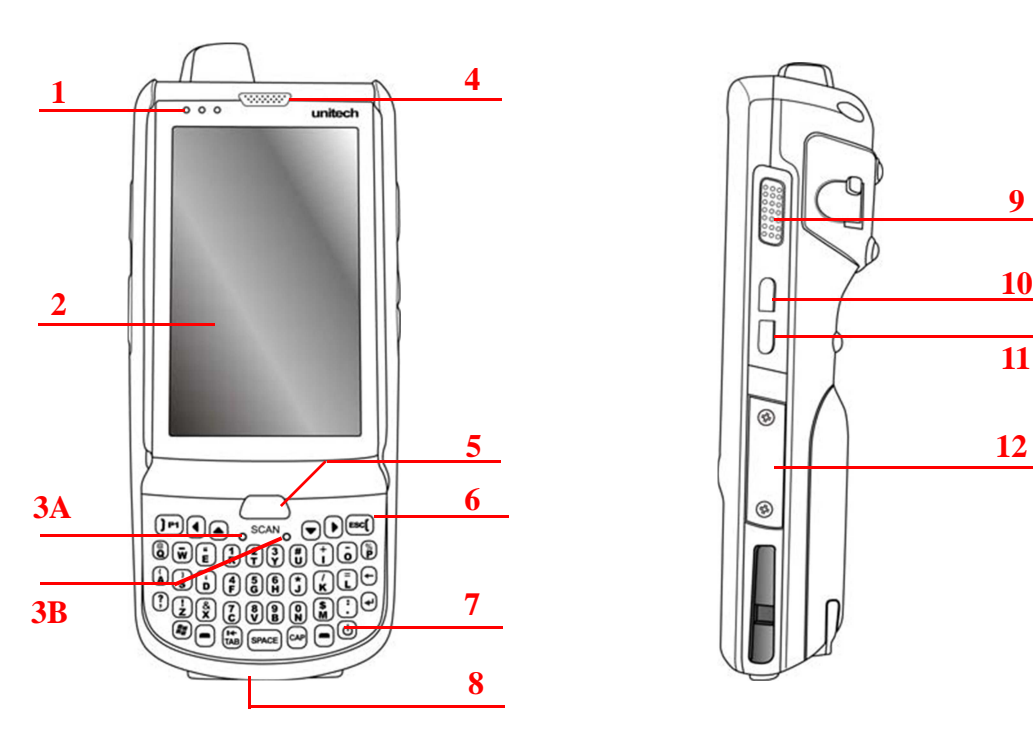

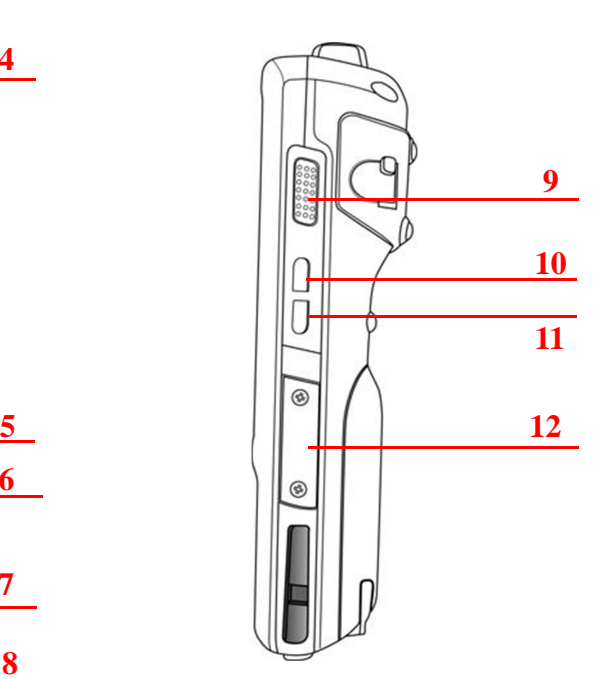

- **1** Uyarı Led leri **7** Güç Tuşu
- **2** Dokunmatik Ekran **8** Genel soket
- 
- 
- 
- 
- 
- 
- **3A** Mikrofon **9** Barkod tarama tuşu
- **3B** Reset Tuşu **10** Sesi kapama
- **4** Kulaklık **11** Kamera Tuşu
- **5** Barkod tarama tuşu **12** Genişleme Yuvası

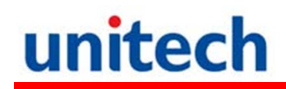

### **PA-690'ın sol yandan ve arkadan görünümü**

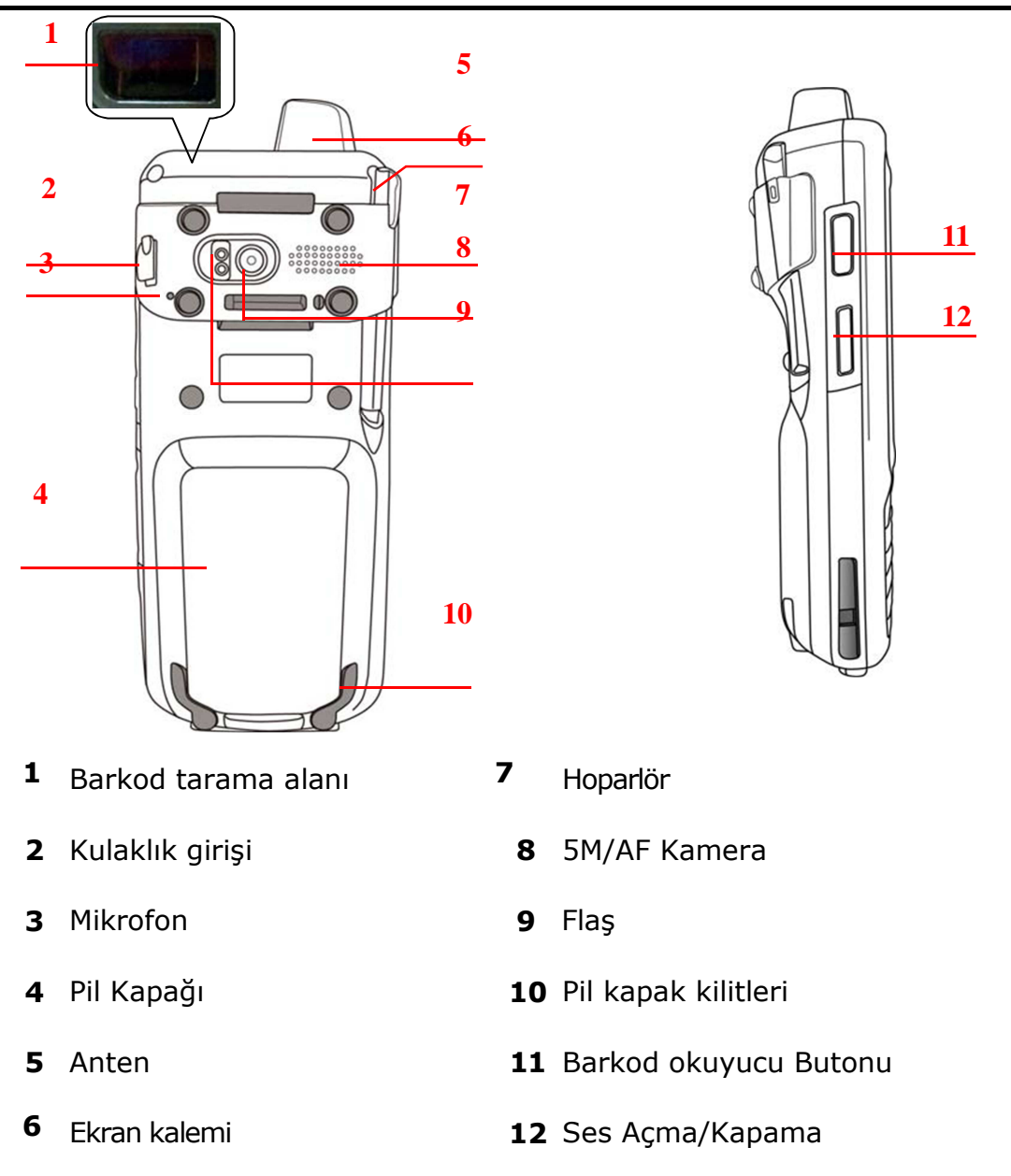

#### **Pa 690'ı İlk Defa Çalıştırırken**

Cihazın ilk kullanımından önce en az 16 saat şarj ediniz. Cihaz ilk defa açılırken ekran kalibrasyonu sayesinde ekran kalemini nasıl kullanacağınıza dair bilgiler edinirsiniz ayrıca tarih ve saat ayarlarını yapmanız gerekmektedir.

Acma Butonu

Ön pakelde bulunan açma butonuna basınız.

## **Pilin Takılması**

### **Uyarı !**

Pil düzgün kullanılmadığı takdirde yanma veya yanık oluşma tehlikesi bulunur. Pili ezmeyin, delmeyin veya içerisini açmaya çalışmayın. Geri dönüşüm çöplerine atınız.

BackUp pili cihazınızın şarjı bittikten sonra veya terminalin pili çıkarıldıktan devreye girer ve 8 saate kadar terminalinizdeki verilerin kaybolmasını engeller.

**NOT:** BackUp pilini doldurmak için ilk seferde en az 16 saat şarj ettikten sonra ana pil tam dolduktan sonra BackUp pili de dolar.

**NOT:** Pili değiştirdikten sonra cihazı açmak için Pilin ve Pil kapağının doğru olarak takıldığından emin olun.

- 1. Pil kapağının alt tarafında bulunan kilitleri açın ve arka kapağı çıkartın
- 2. BackUp pil düğmesini "ON" konuma getirin.
- 3. Bataryanın plastik tutucusu aşağıda kalacak şekilde kasada bulunan batarya bölmesine yerleştirin.

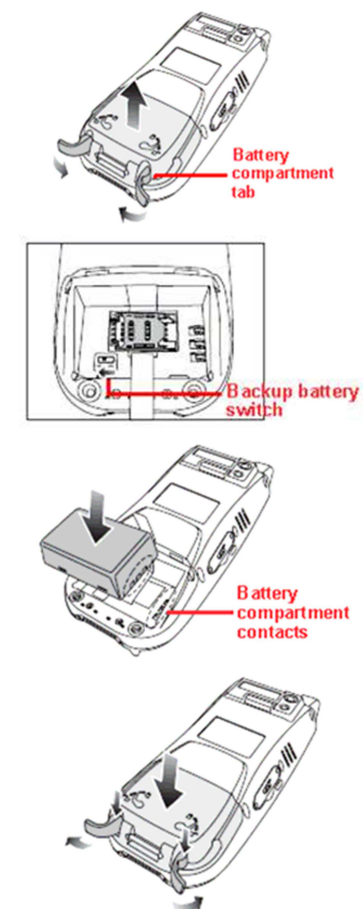

- 4. Pil kapağının arkadasında bılunan klipsleri kapatarak pil kapağını kapatınız.
- **NOT:** Cihazınızı açmadan önce bataryanızın düzgün olarak takıldığından emin olunuz.

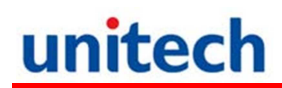

## **Pili Şarj Etmek**

Terminali kullanmaya başlamadan önce bataryayı yaklaşık 16 saat şarj etmeniz gerekmektedir. Sonraki şarjlarda ise 4 saatte terminal tam sarj olacaktır. Terminali USB kablo veya Creadle ile şarj edebilirsiniz.

**DİKKAT!** Terminalin şarjı bitmesi durumunda veriler yaklaşık 2 saat RAM hafızada saklanır. Bu tür durumlarda terminalin içerisindeki veri kayıplarını önlemek için terminali 2 saat içerisinde terminali şarj ediniz.

**NOT:** Pili şarj etmeden önce Backup pil düğmesinin buton konumunu "On" konumuna getirin. Böylelikle şarj bitmesi durumunda terminaldeki veriler kaybolmaz.

- 1. Kablonun üzerindeki butona basarak kabloyu 690 ye takın (1).
- 2. Adaptörü USB kablosunda bulunan jaka takın(2).
- 3. Adaptörün fişini elektrik prizine takın (3).

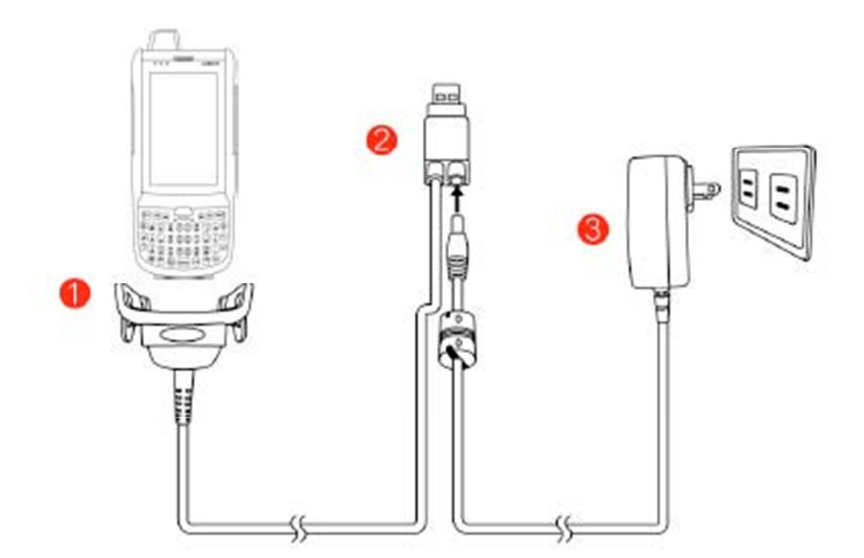

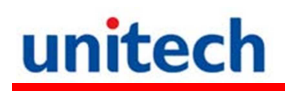

### **Led Durumunu Kontrol etmek**

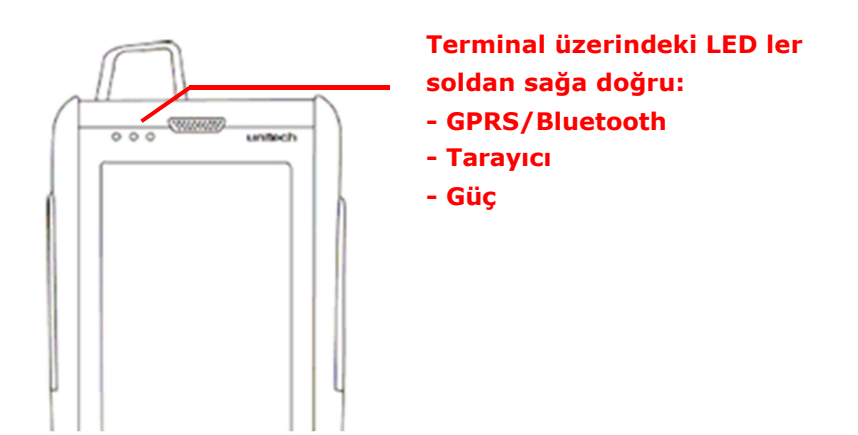

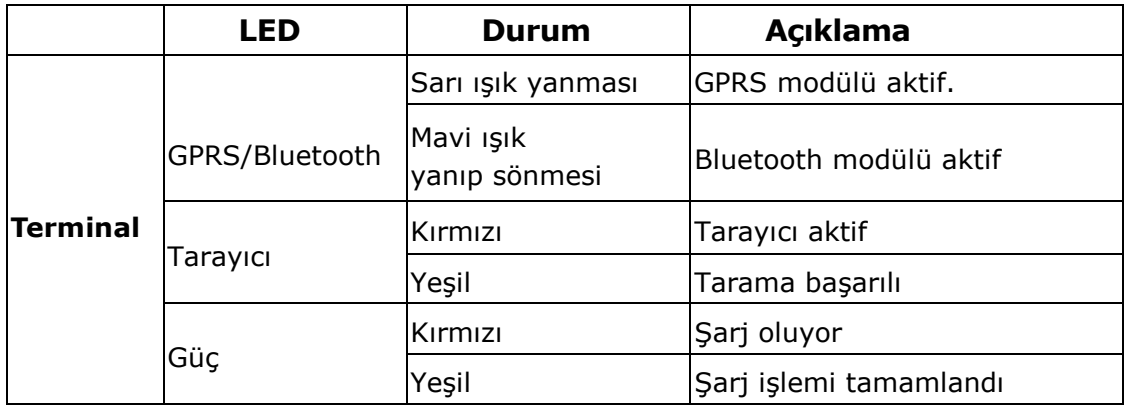

#### **Pil durumunu kontrol etmek**

Normal kullanım sırasında pil seviyesi düşükse cihazın ekranında kullanıcı uyarılır. Bu tür durumlarda verilerinizi yedekleyiniz ve pili tekrar şarj ediniz.

**UYARI !** Cihaz kapandıktan sonra 48 saat içerisinde şarj ediniz. Aksi taktirde RAM bellekteki veriler silinecektir.

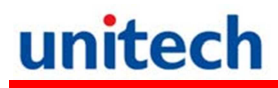

### **Tuşlar ve Fonksiyon tuşları**

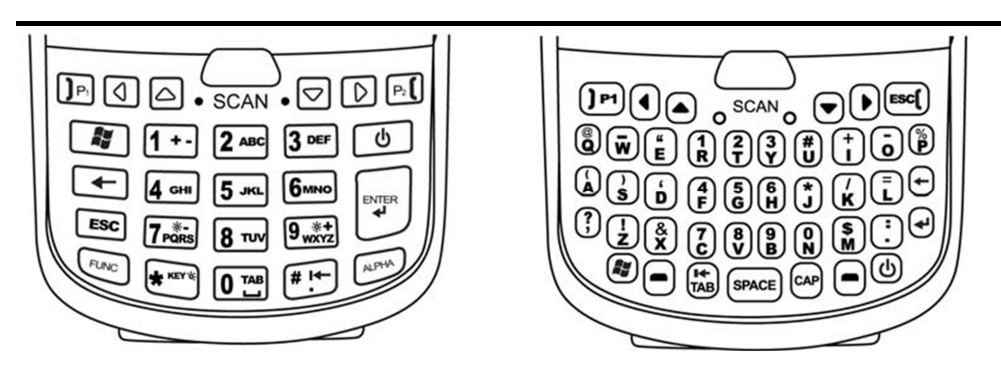

**Numerik klavye Qwerty klavye**

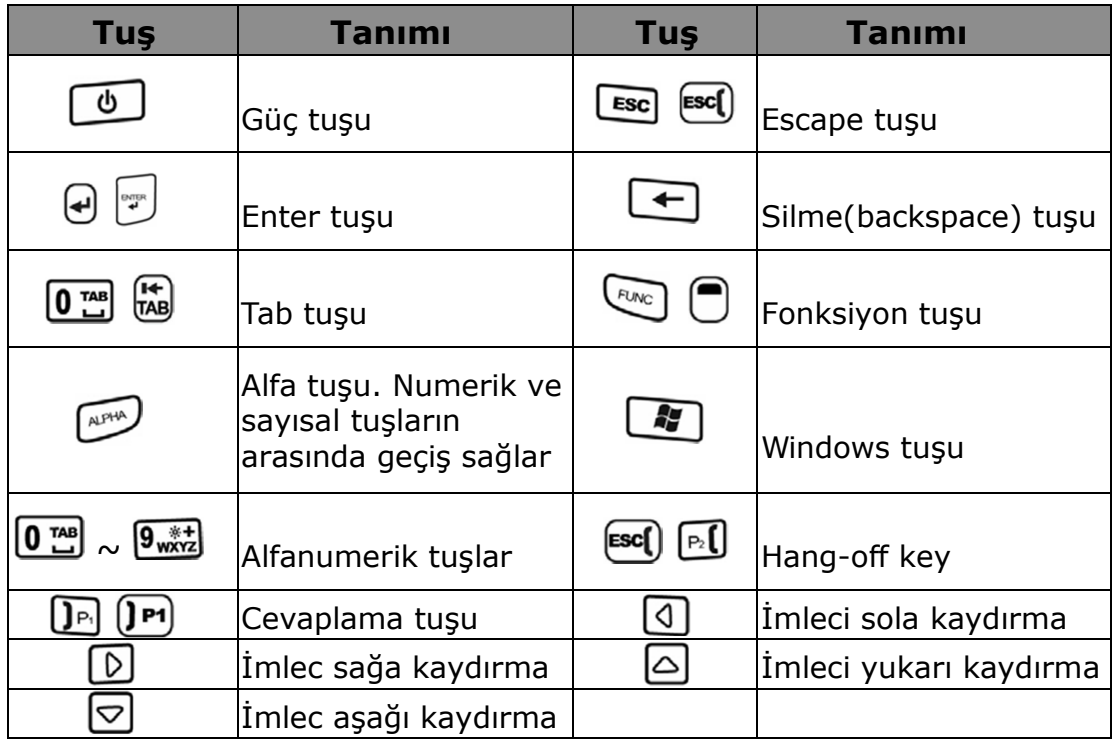

PA-690 sıfırladığınızda standart olarak Numerik modda açılır ve CAPS tuşu kapalı olarak açılır.

## **Fonksiyon tuşlarının kullanımı**

### **Qwerty Klavye için**

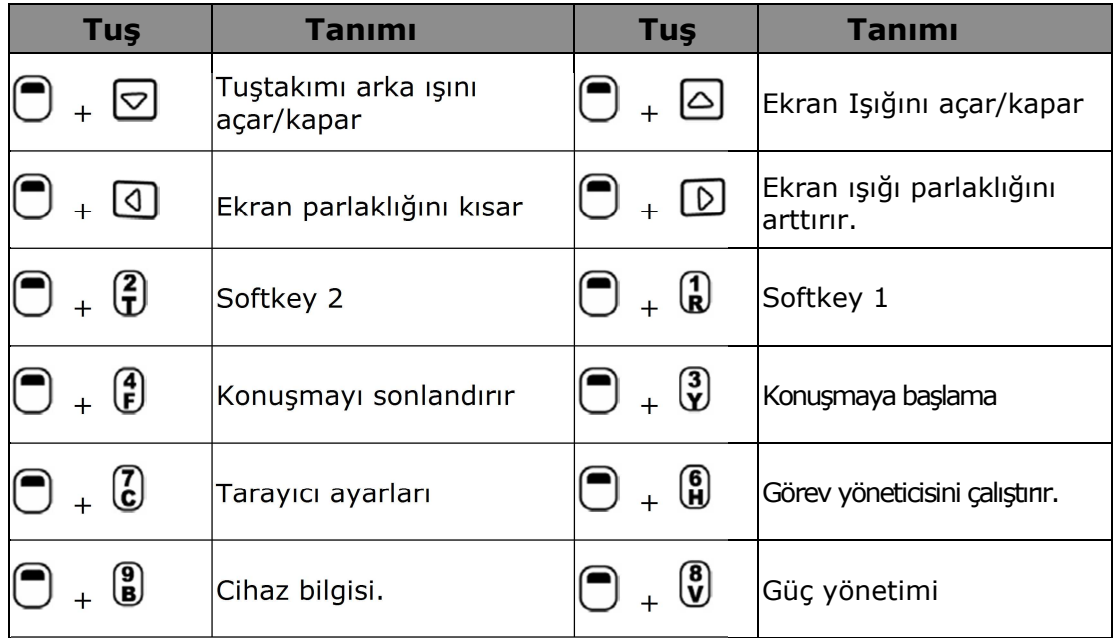

### **Numerik klavye için**

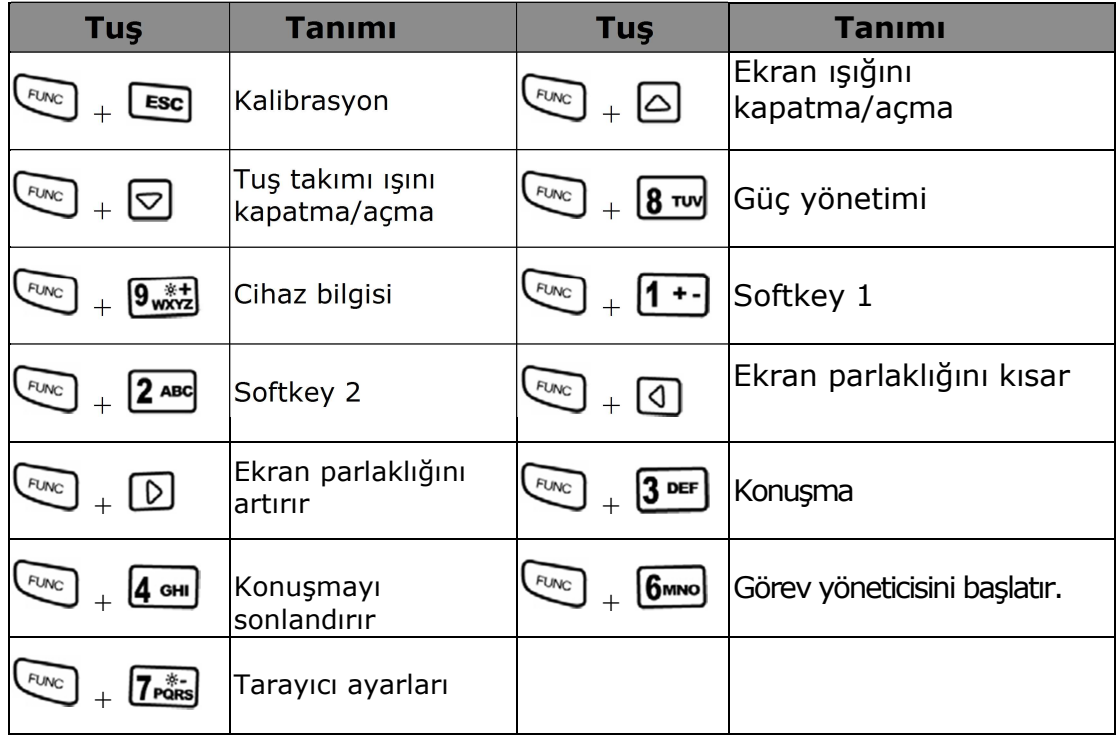

## **Alfa tuş takımı kullanımı**

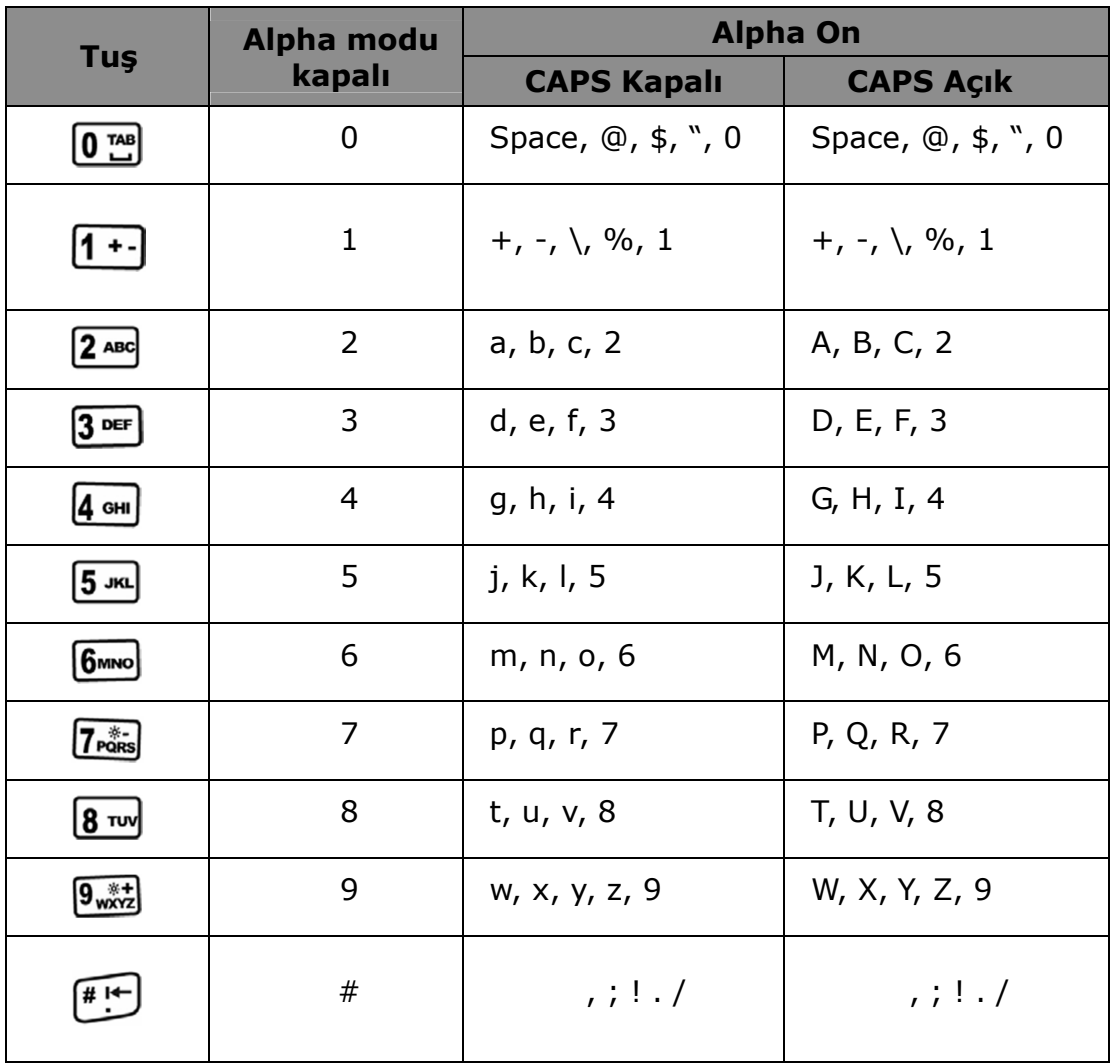

# **Bölüm 2**

## **Donanım Kullanımı**

## **SD Hafıza Kartı Takılması**

PA-690 da bir adet MicroSD kart girişi vardır. Hafıza kartı sayesinde verilerinizi güvenli bir şekilde saklayabilirsiniz.

### **Hafıza Kartının Yerleştirilmesi**

1. Kart kapağının üzerinde bulunan 2 adet vidayı tornavida yardımı ile sökünüz.

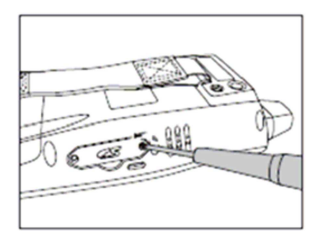

2. Resimde görüldüğü gibi yuvaya kartı yerleştirin.

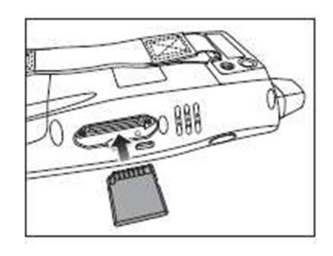

- 3. Yuvaya yerleştirdikten sonra "Klik" sesini duyana kadar kartı bastırınız.
- 4. SD kart yuva kapağını vidalar yardımıyla kapatın.

#### **Hafıza Kartının Sökülmesi**

- 1. Vidaları sökerek kapağı çıkartın.
- 2. Karta bastırıp bırakın ve sonra kartı yuvadan çıkartın

### **SİM Kart Takılması**

PA-690 ın pilinin altında GPRS SİM kart modülü bulunur.

**UYARI!** Sim Kartı takmadan önce verilerinizi yedeklediğinizden emin olunuz.

### **Sim Kartın Takılması**

- 1. Bataryayı çıkartın.
- 2. Sim kart yuvasını açın.
- 3. Sim kartı resimde görüldüğü gibi yuvaya yerleştirin.
- 4. Sim kart yuvasının kapağını kapatınız.
- 5. Ardından Pili ve pil kapağını kapatınız.

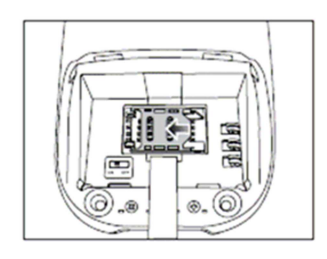

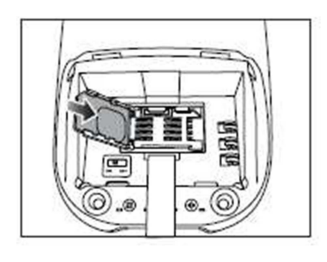

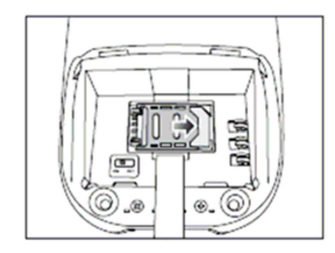

### **Barkod Okuyucusunu kullanmak**

PA-690 da mükemmel performansa sahip bir barkod okuyucu bulunmaktadır.

**NOT:** Barkod okuyucuyu çalıştırmak için barkod okuyucu yazılımının etkin olması gerekir.

Barkod okuyucuyu yazılımını aktif etmek için

1. Start  $\rightarrow$  Settings  $\rightarrow$  System  $\rightarrow$  Scanner Simgesini tıklayınız. Ardından yan taraftaki gibi bir pencere açılacaktır.

**NOT:** Veya FUNC ve "7" tuşuna basarak okuyucu kontrol panelini aktif edebilirsiniz.

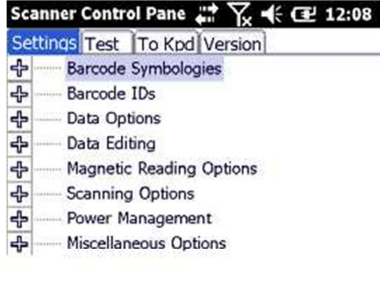

Tools Edit Mode Apply! TI Exit

Scanner Control Panelinde barkod okuyucu ile ilgili her tür ayarlama işlemleri ve belirli sembolojileri okumalarını sağlayabilirsiniz.

1. Programdan Test sekmesini tıklayın.

- 2. Tools  $\rightarrow$  Enable Scan. veya Tools  $\rightarrow$  Auto-Scan  $\rightarrow$  Start Auto-Scan. Seçeneğiyle tarama yapabilirsiniz.
- 3. Barkod okuyucunun ışığını okutulacak barkoda konumlandırın ve barkod düğmesine basınız.

**Not:** Auto-Scan özelliği açık ise herhangi bir tuşa basılması germemektedir. Barkodun okunması sonrası barkod verisi ekrana aktarılır.

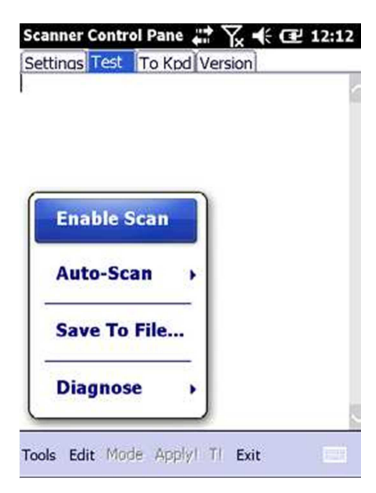

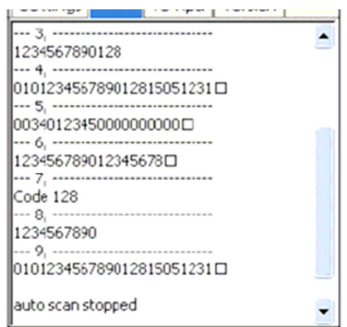

4. Tools → Auto-Scan → Stop Auto-Scan. Seçeneği ile otomatik okutma (tuşa basmadan okutma) işlemi iptal edilir.

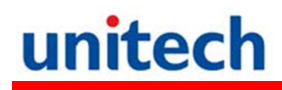

## **Bölüm-3**

# **Bağlantının Yapılması**

Bu bölümde PA-690 cihaza yüklü verilerin RS-232C kablo, Bluetooth, WiFi veya GPRS bağlantısı kullanılarak aktarmalar hakkında bilgiler yer almaktadır.

### **Cihaz-PC Bağlantısı Yapılması**

#### **İletişim programının yüklenmesi**

El terminaline yüklü dosya veya verilerin bilgisayara aktarılabilmesi için bilgisayarda Microsoft ActiveSync/Mobile aygıt merkezi adlı programın yüklü olması gerekmektedir. ActiveSync//Mobile aygıt merkezi programının el terminali ile iletişim kurabilmesi için USB şarj/iletişm kablosu kullanılmalıdır.

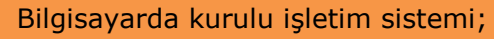

- Windows XP ise **Microsoft ActiveSync**,
- Windows Vista, Windows 7 ve Windows 8 ise **Mobile Aygıt Merkezi** adlı program kurulmalıdır.

NOTE: Bilgisayarda eski sürüm bir Microsoft ActiveSync programı yüklü ise yeni sürüm Microsoft ActiveSync programını yüklemeden önce eski sürüm kaldırılmalıdır.

#### **Microsoft ActiveSync adlı programı yüklemek**

Microsoft ActiveSync programını bilgisayara kurmadan önce aşağıdaki bilgilere dikkat ediniz.

- Microsoft Windows XP veya daha yüksek sürüm işletim sistemi olmalıdır.
- Windows NT işletim sistemi kullanılıyor ise Service Pack 6 yüklü olması gerekmektedir.
- Mail senkronize işleminde bilgisayarda Outlook 2000 veya üzeri bir sürüm olmalıdır.
- Bilgisayarda Microsoft Explorer 4.21 veya üzeri bir versiyon olmalıdır.
- Bilgisayarda 65 MB ve üzeri boş alan olmalıdır.
- Bilgisayarda kullanılan ekran kartı 256 renk veya üzeri renk desteğine sahip olması gerekmektedir.

• Windows NT işletim sistemi kullanılıyor USB kablo ile iletişim desteklenmemektedir.

Fiziksel olarak yukarıda belirtilen kablolar kullanılarak Microsoft ActiveSync adlı program ile veri iletişimi yapılabilmektedir. Bilgisayarda kullanılan işletim sistemine bağlı olarak Microsoft ActiveSync adlı program yüklü olmayabilir.

**NOT:** Eğer bilgisayarınızda Microsoft ActiveSync'in eski bir sürümü mevcutsa son sürümünü yüklemeniz gerekmektedir.

#### **Microsoft ActiveSync adlı programı yüklemek**

Bilgisayarda kurulu işletim sistemi **Windows XP** ise kurulucak program Microsoft ActiveSync adlı programdır.

#### **Yükleme (Kurulum) aşamaları:**

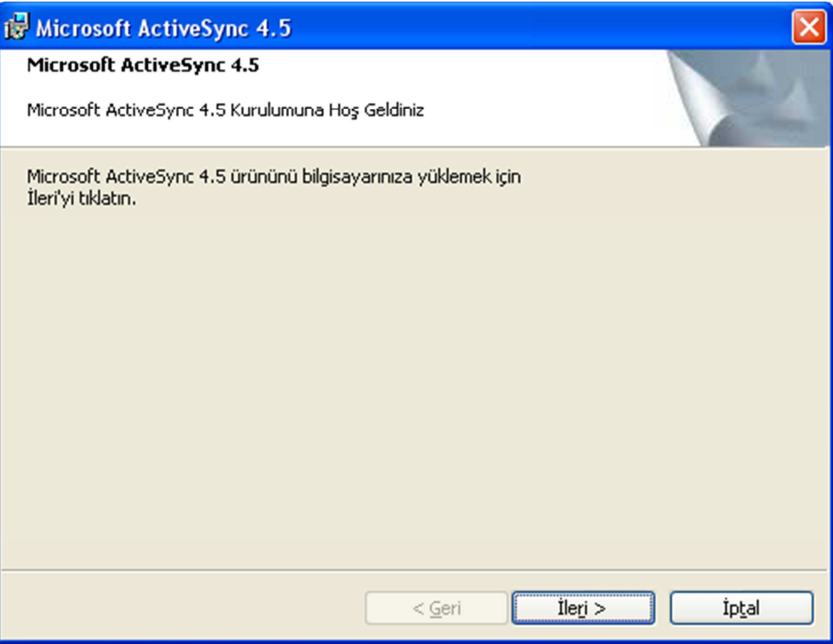

1) "İleri" düğmesini tıklayınız.

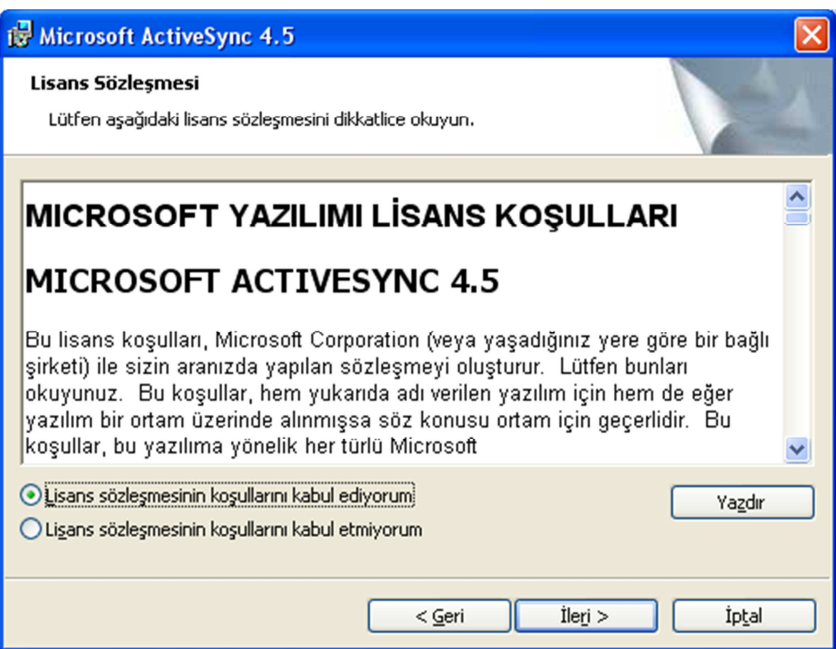

2) Lisans sözleşmesinin koşullarını kabul ediyorum seçeneğini işaretleyip "İleri" düğmesini tıklayınız.

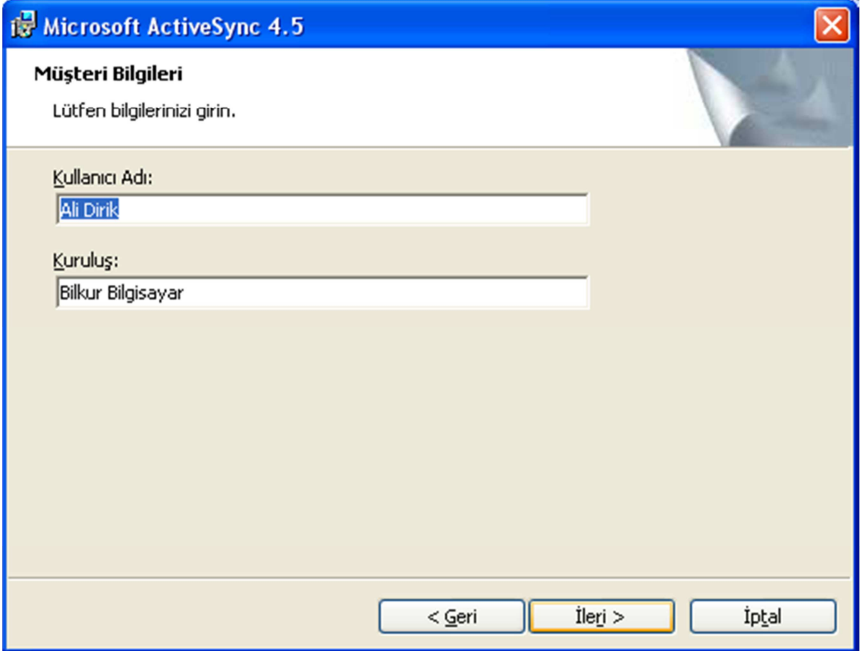

3) "İleri düğmesini tıklayınız.

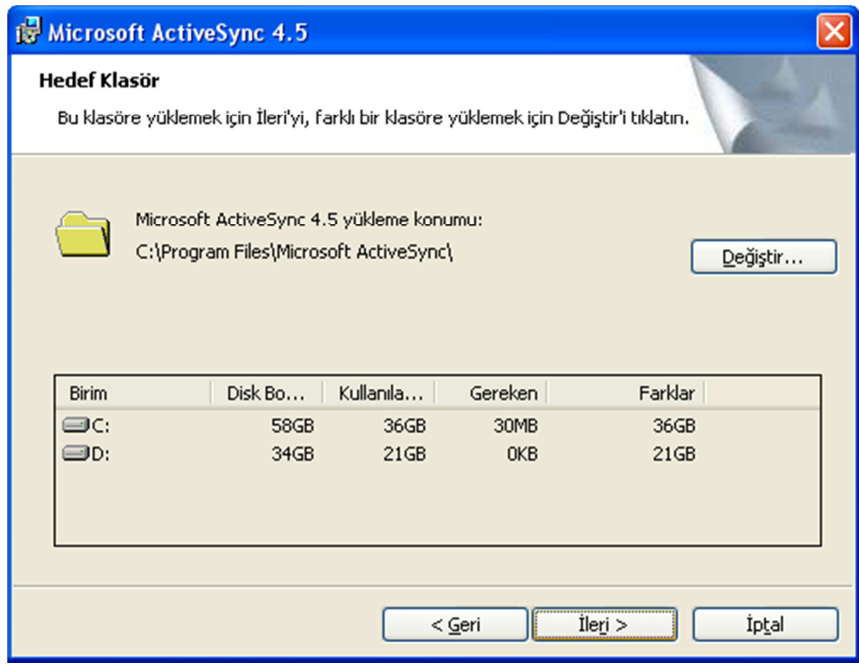

4) "İleri" düğmesini tıklayınız.

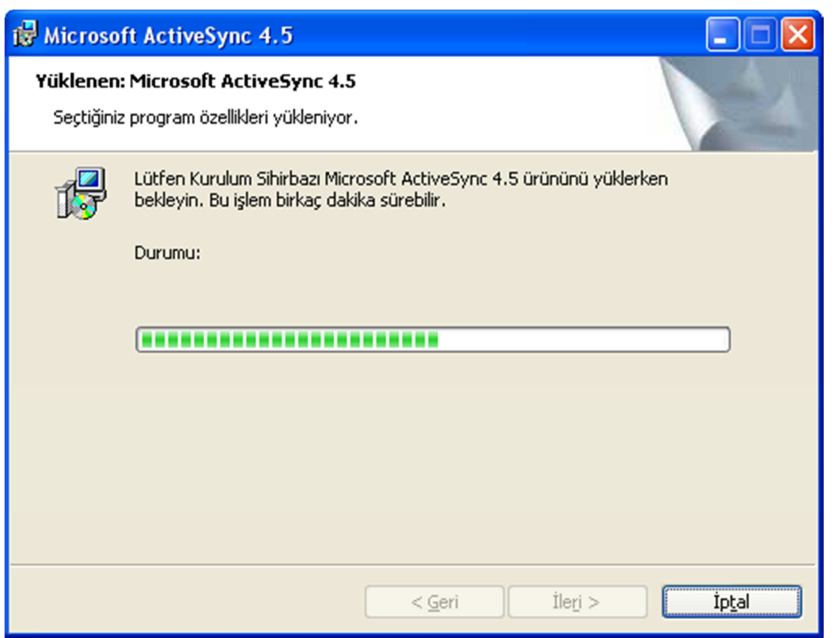

Yukarıdaki ekranda ilerleyen yeşil çubuğunun dolmasını bekleyiniz.

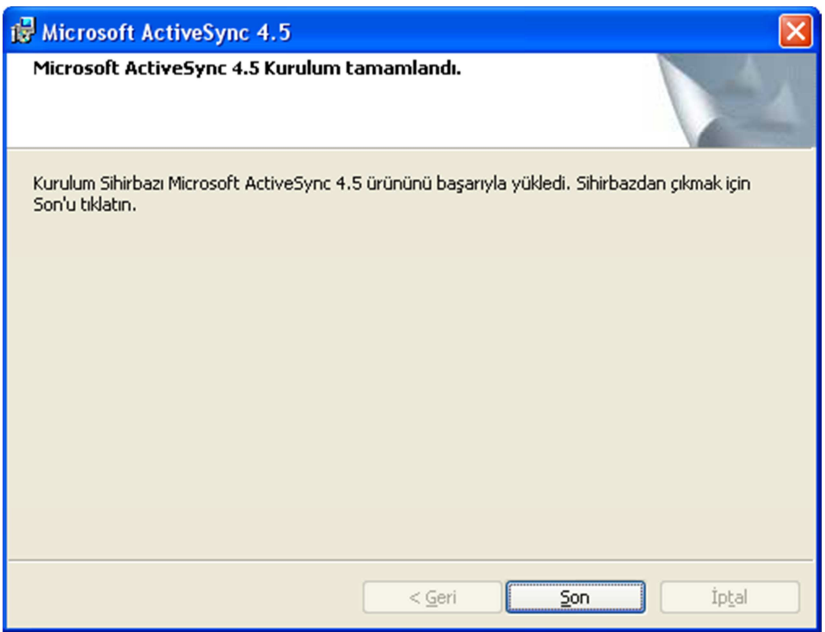

Microsoft ActiveSync programı yüklendiğinde bilgisayarda görev çubuğunda aşağıda ok işareti ile gösterilen simgesi görünecektir.

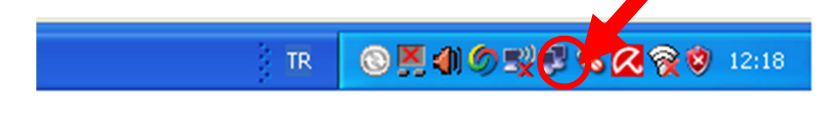

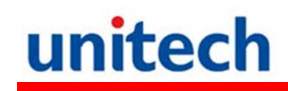

### **Cihazınızı Bilgisayara Bağlamak**

- 1. Cihazı kabloya takın.
- 2. Kabloyu bilgisayara bağlayın.
- 3. PA-690 ı açın.

Cihaz açıldığında ActiveSync Usb port üzerinden otomatik olarak eşleşecektir.

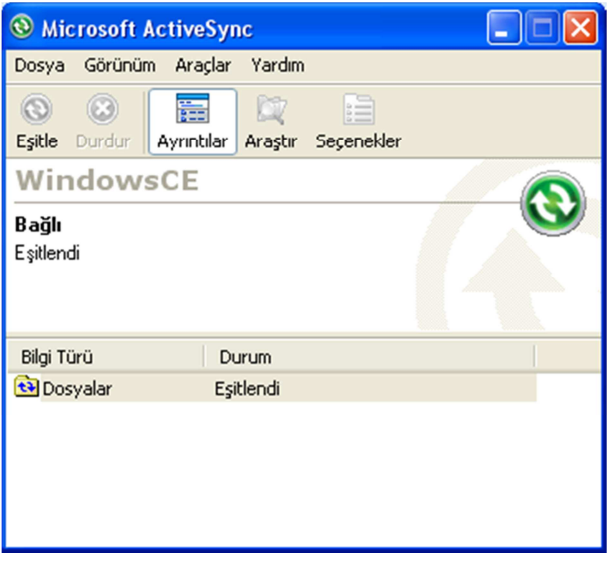

El terminali ile bilgisayar arasında ilk defa iletişim kuruluyor ise sonraki iletişimlerde otomatik bağlantının olabilmesi için **"ortaklık ayarlanması"** gerekmektedir. **"ortaklık ayarlanması"** işlemleri aşağıdaki adımlarda sağlanabilir.

**NOT:** Eğer ActiveSync otomatik olarak başlamasa; Başlat → Programlar → Microsoft ActiveSync programını çalıştırın.

Microsoft ActiveSync ile cihaz ilk defa iletişim kurduğunda ortaklık ayarlanması sağlanır.

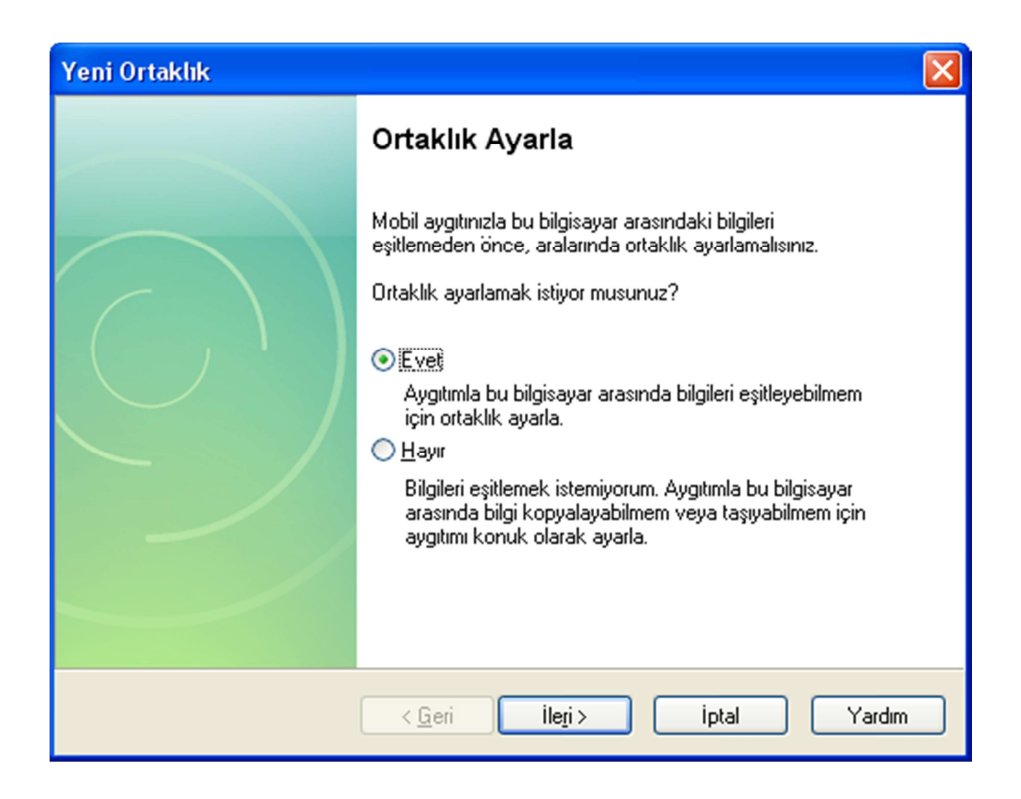

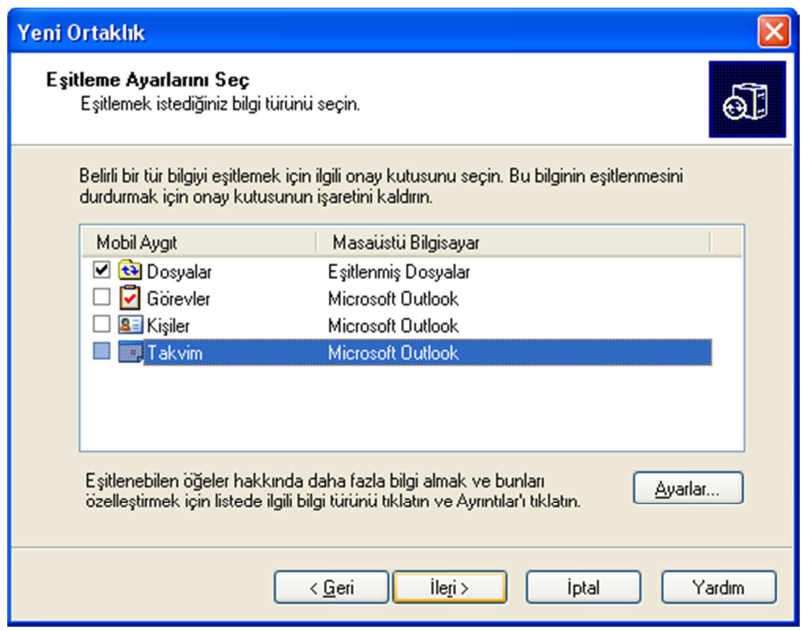

Ortaklık ayarlanması esnasında yukarıdaki seçeneklerden seçilen nesneleri için kolay ulaşım klasörleri oluşturulur.

**NOT:** Bir bağlantı tespit edilememesi durumunda iptale basın ve el ile bağlantı kurmaya çalışın.

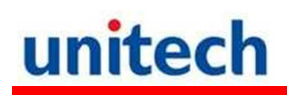

### **WiFi Bağlantısı**

#### **Summit Hizmeti**

Summit Utility yardımıyla WiFi ayarlarınızı kolayca yapabilirsiniz.

#### **Yetkili Kullanıcı Girişi**

1. Start  $\rightarrow$  Setting  $\rightarrow$  System  $\rightarrow$  Wi-Fi. Summit ekranı karşınıza çıkacaktır.

2. "Admin Login" butonunu tıklayın

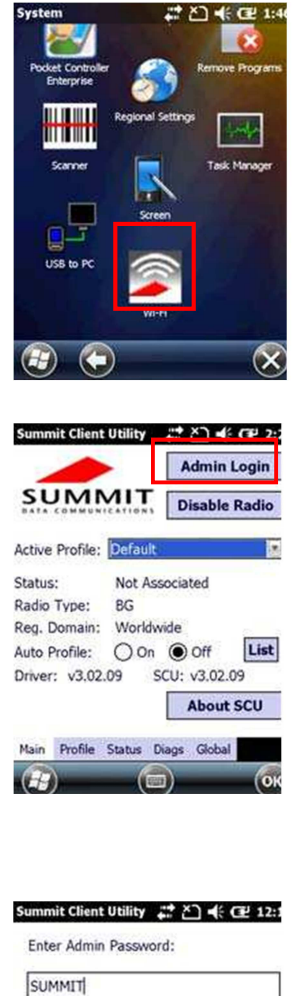

3. Kullanıcı şifresini girin Not: Standart şifre **SUMMIT** tir

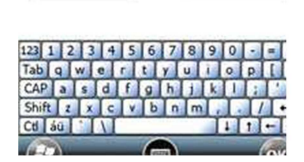

Cancel

 $\overline{\alpha}$ 

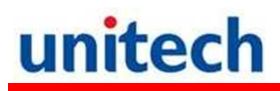

### **Mevcut Ağları Görüntülemek**

1) Profil sekmesinde "Scan" butonu ile mevcut Ağları listeleyin.

2. Listeden bağlanılacak ağı seçin ve "Configure" düğmesini tıklayın.

3. "Yes" düğmesini tıklayın.

4. Şifreyi girin ve "OK" düğmesini tıklayın.

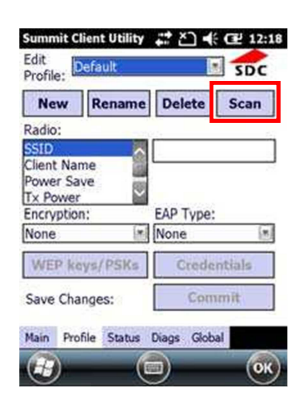

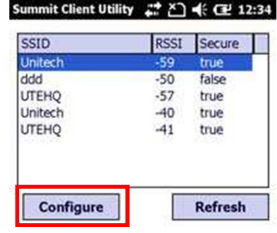

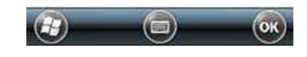

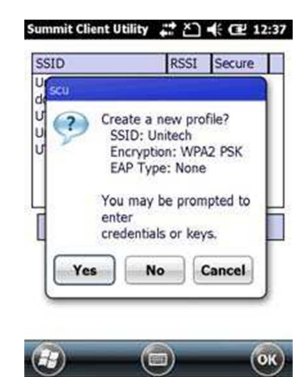

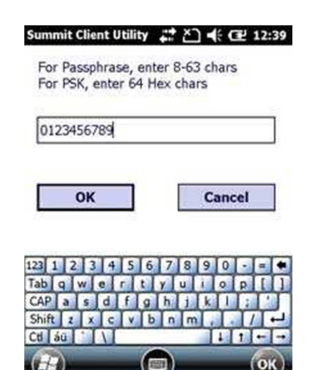

1. "Commit" düğmesini tıklayın.

2. "Main" sekmesinde bağlanılacak ağı seçin.

3. "Status" sekmesinde bağlanılan ağa dair bilgileri görebilirsiniz.

- 4. Çıkmak için "OK" düğmesini basın.
- Not: Bir önceki haline dönüş yapmak için Start → Boot-Mode seçeneğini çalıştırın.
- 6. Bağlantıyı kesmek için "Disable Radio" düğmesini tıklayın.

Sayfa: **28**

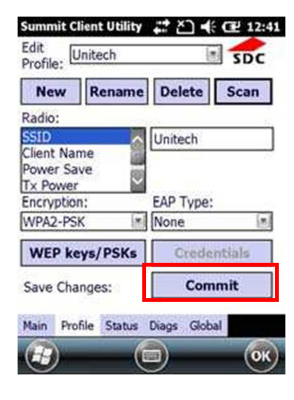

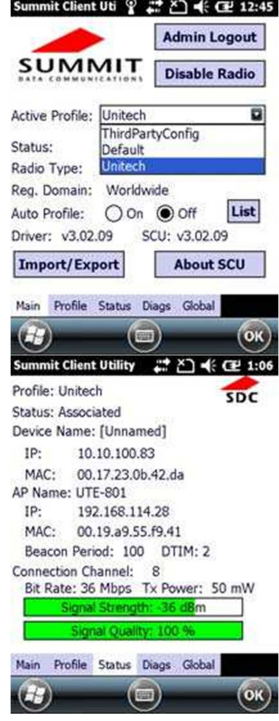

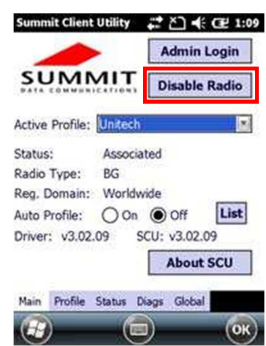

### **GPS Bağlantısı**

### **SiRF Instant Fix**

GPS navigasyonu kullanmaya başlamadan önce GPSUtility programı yardımıyla ephemeris verisini indirin (anlık uydu pozisyonu ve saat bilgisi). Bu veri, bulunduğunuz konumun GPS konumunu belirlemek için gereklidir. GPSUtility ephemeris verisini web serverden indirir. ActiveSync bağlantısı, WİFİ veya GPRS bağlantısı konumunuzu bulmanızı hızlandırır

### **GPSUtility'i Açmak**

1. Start→ GPSUtility simgesini tıklayın.

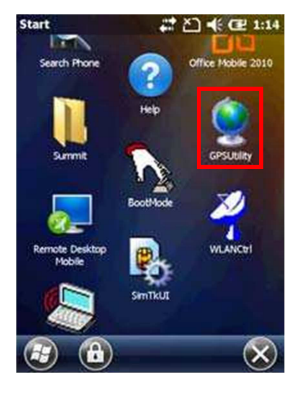

GPSUtility programının ekran görüntüsü yandaki gibidir.

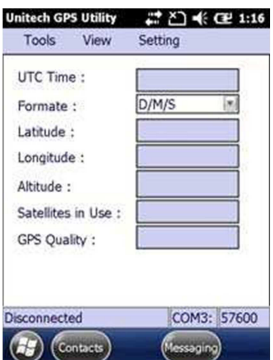

### **GPS verisini almak / indirmek**

GPS verisini almak için aşağıdaki adımları uygulayınız.

1. Tool → Ephemeris seçeneğini tıklayın.

2. Download düğmesini tıklayın.

GPS verisini alma/indirme işleminden sonra, Tools → Connect düğmesini tıkladıktan sonra GPS verilerini sağ tarafta göreceksiniz.

4. GPS bağlantısını sona erdirmek için Tools → Ephemeris→ Provide düğmesini tıklayın.

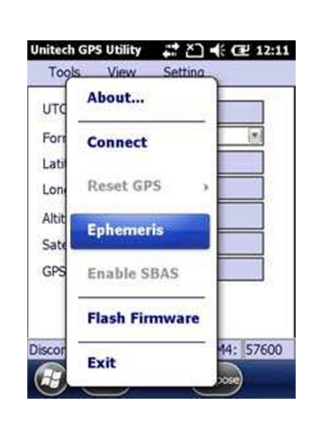

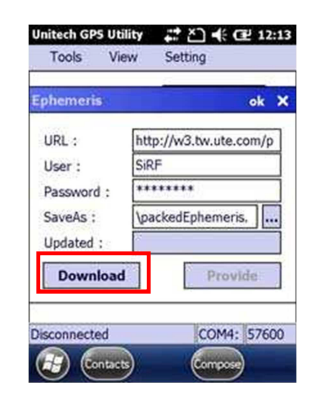

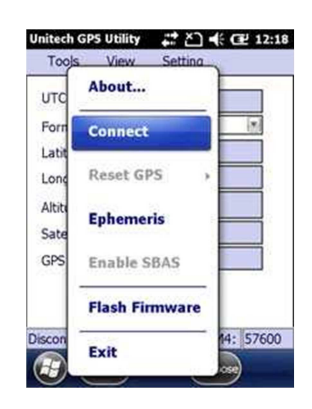

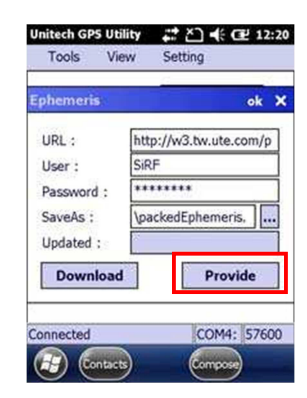

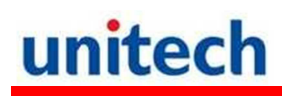

## **Bölüm:4**

## **Barkod Okuyucu Programları**

PA-690 1 boyutlu veya 2 boyutlu barkodları kolaylıkla tarayabilmeniz için size uygun çözümler sunar.

## **Barkod Okuyucu Ayarı**

Özel uygulamalar veya lokasyonlar için tasarlanmıştır. Barkod okuyucu ile ilgili detaylı ayarlara kolayca ulaşabilirsiniz.

Start  $\rightarrow$  Settings  $\rightarrow$  System  $\rightarrow$  Scanner seçeneğini tıklayarak tarayıcı ayarlarına ulaşabilirsiniz. Aynı ayarlara **Func** ve **7** tuşlarına aynı anda basarak ulaşabilirsiniz.

## **Scan2Key**

Scan2Key uygulaması Barkod okuyucuyu "Scan" tuşu dışında istediğiniz tuşa atamanızı sağlar. Böylelikle atadığınız tuşa bastığınız zaman barkod okuyucu aktif hale gelecektir.

### **Barkod Tipleri (1D=1 Boyutlu)**

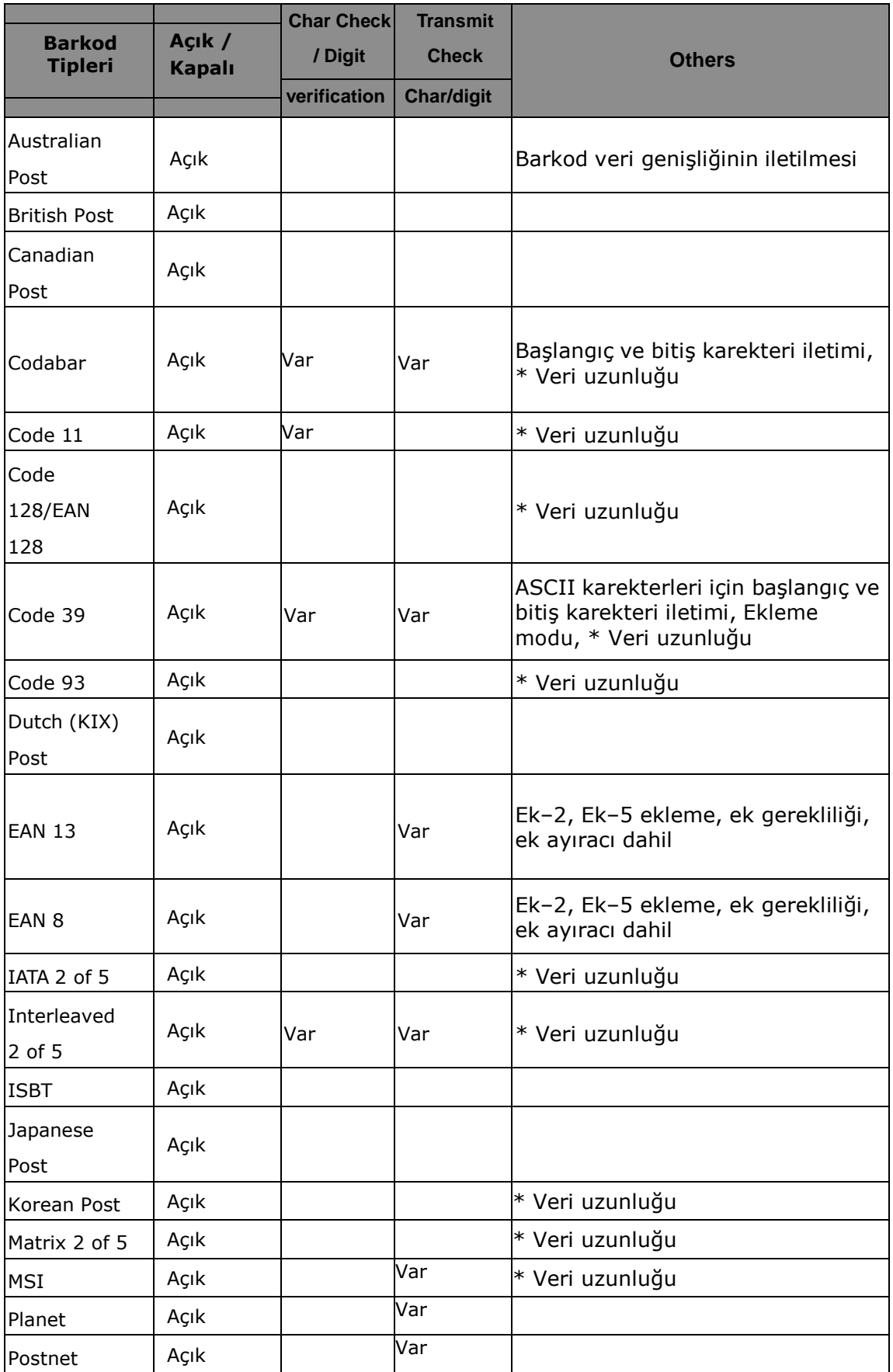

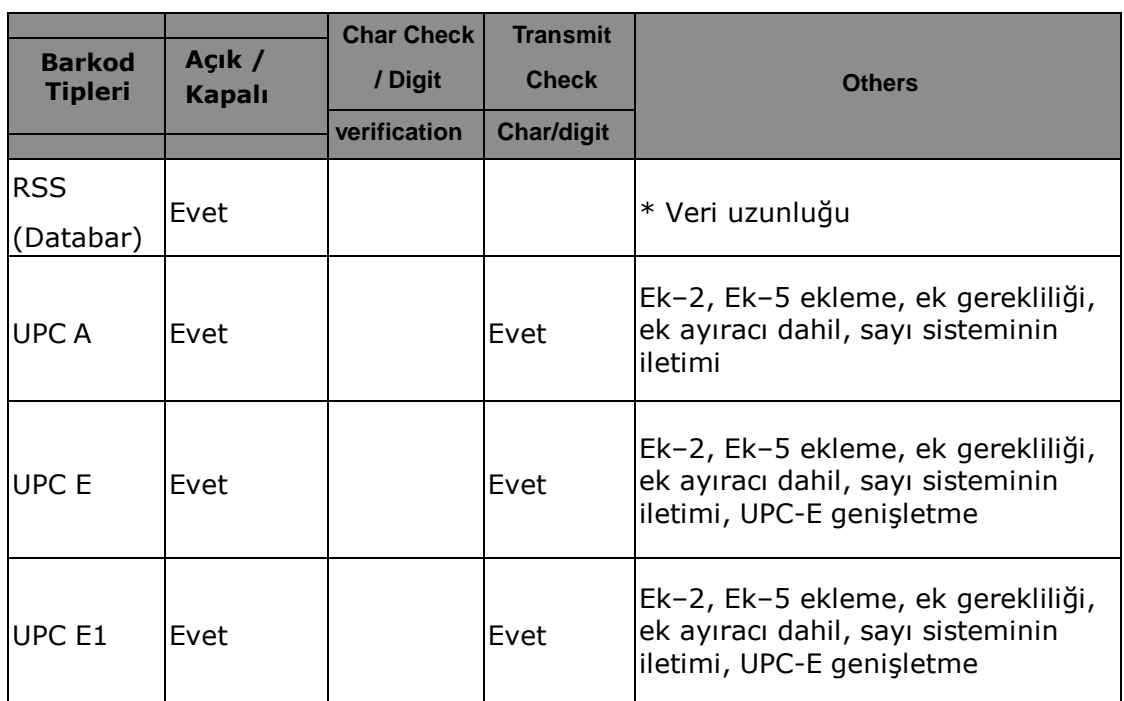

**NOT:** \* işaretli değerler Scanner Control Panel Version 5.14 ayarlanabilir değerlerdir.

### **Barkod Tipleri (2D=21 Boyutlu)**

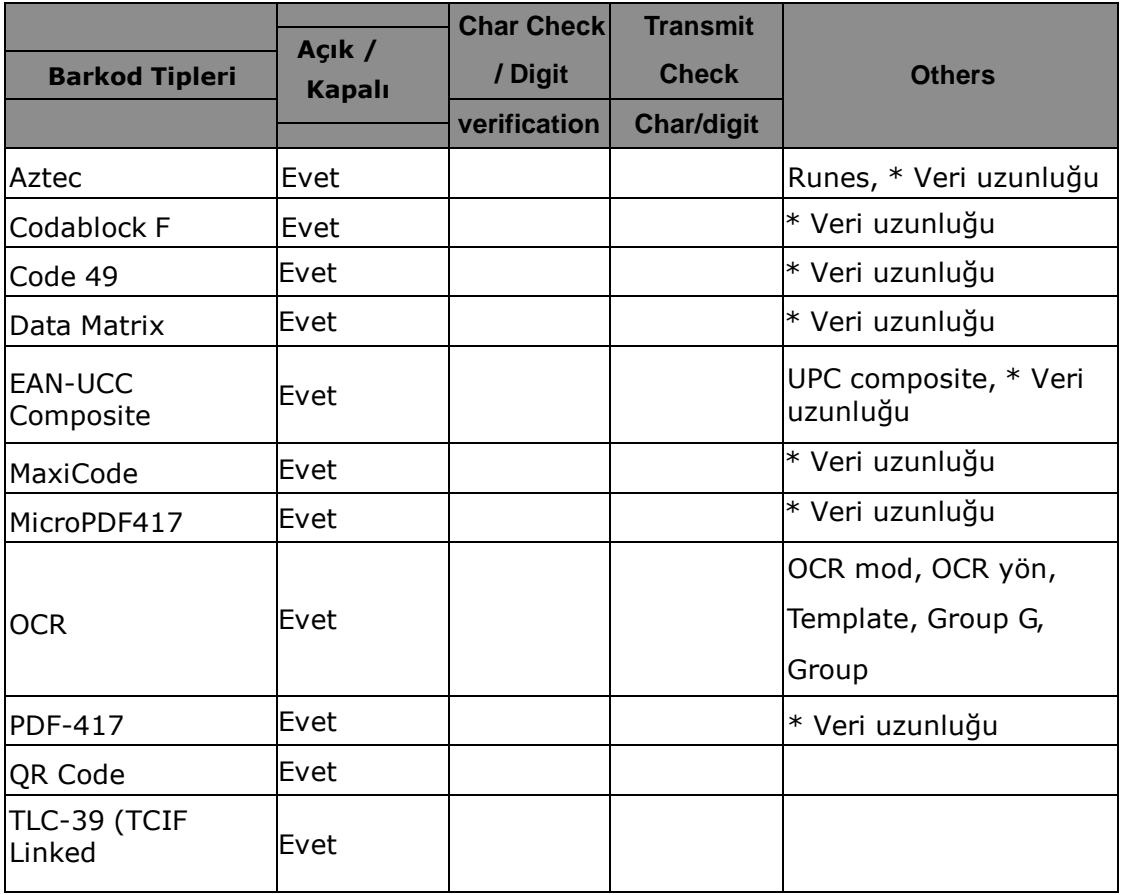

**NOT:** \* işaretli değerler Scanner Control Panel Version 5.14 ayarlanabilir değerlerdir.

# **Bölüm:5**

# **Gelişmiş Ayarlar**

### **Donanımı Yeniden Başlatmak**

Cihazda bir donma işlemi meydana geldiyse sisteminize Reset atmak zorunda kalabilirsiniz. (örn: ekran tıklamalarına ve tuşlara bastığınızda cihazın tepki vermemesi)

Bu işlem cihazınızı tekrardan başlatmaya yarar.

Bu işlem sırasında açık programdaki veriler kaybolabilir.

### **Warm Boot Yapmak**

- 1- Kalemi tutucudan çıkartınız
- 2- Ön tarafta bulunan Warm Boot Button düğmesine basınız

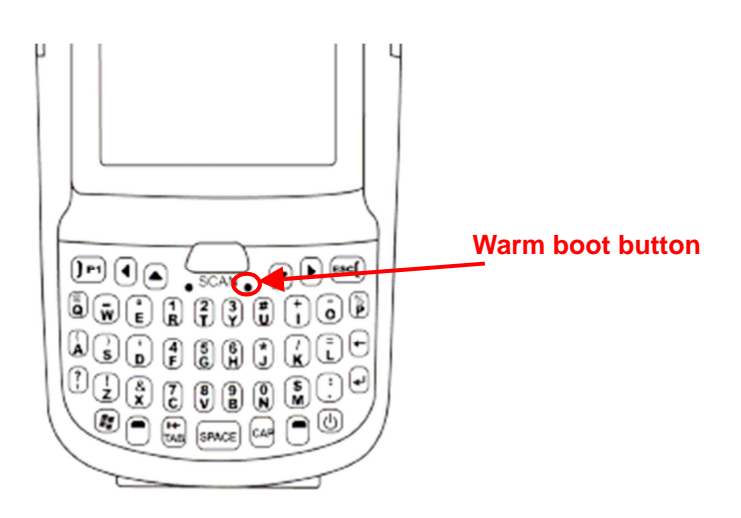

### **Cold Boot Yapmak**

Cold Boot bütün işletim sistemini sıfırlayarak terminalin fabrika ayarlarına dönmesini sağlayacaktır.

Bu işlemi yapmadan önce verileri bilgisayarınıza veya hafıza kartına aktarıp saklanmasını sağlayabilirsiniz.

### **Metod-1: Yazılımsal**

1. Start → BootMode seçeneğini tıklayın. BootMode ekranı karşınıza gelecektir.

2. Cold Boot butonuna tıklayın. Sistem kendisini sıfırlayak fabrika ayarlarına dönecektir.

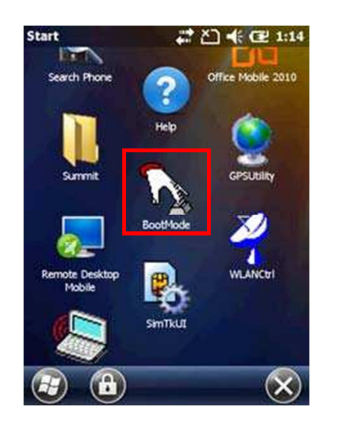

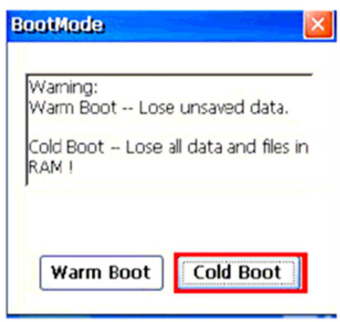

#### **Metod 2: Donanımsal**

- 1. Pil kapağını ve Pili çıkartın ve batarya bölümüne bakın.
- 2. Backup Pili düğmesini OFF konumuna getirin.
- 3. BackUp tuşunu On konumuna getirin.
- 4. Pil yuvasına pili koyun ve kapağı kapatın. Sistem kendisini sıfırlayarak başlayacaktır.

**NOT:** Hard Reset işlemi yaptığınız takdirde, Tarih Saat ve kişisel ayarlarınız fabrika ayarlarına dönecektir.

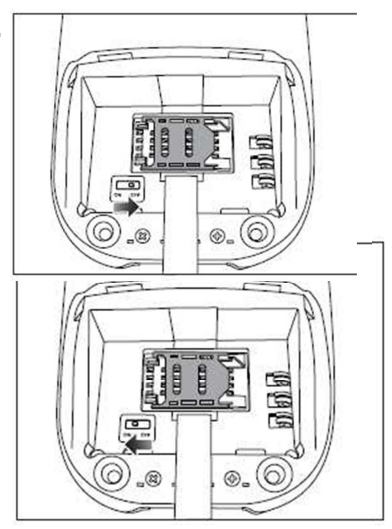

**Ek-I**

# **Sistem Özellikleri**

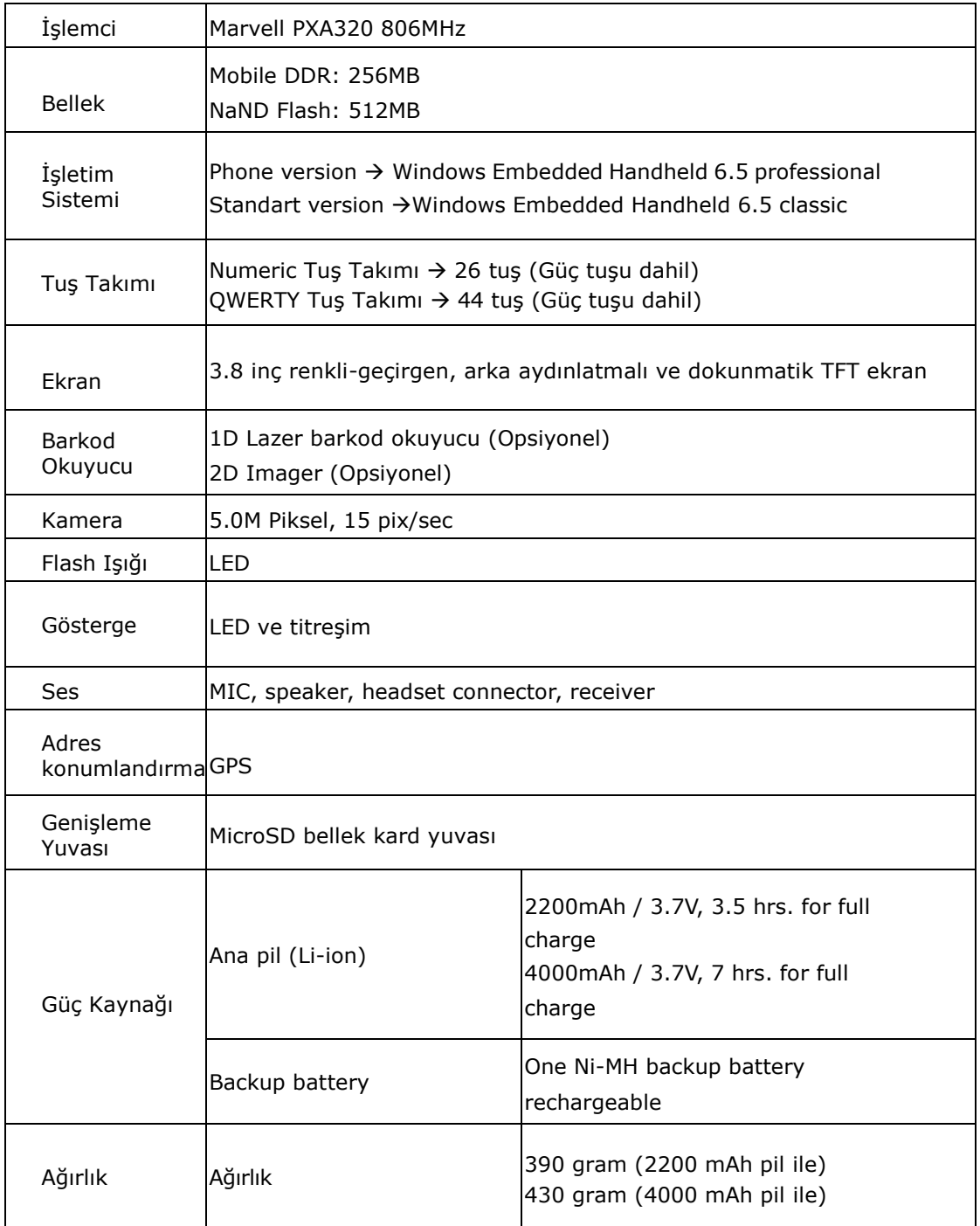

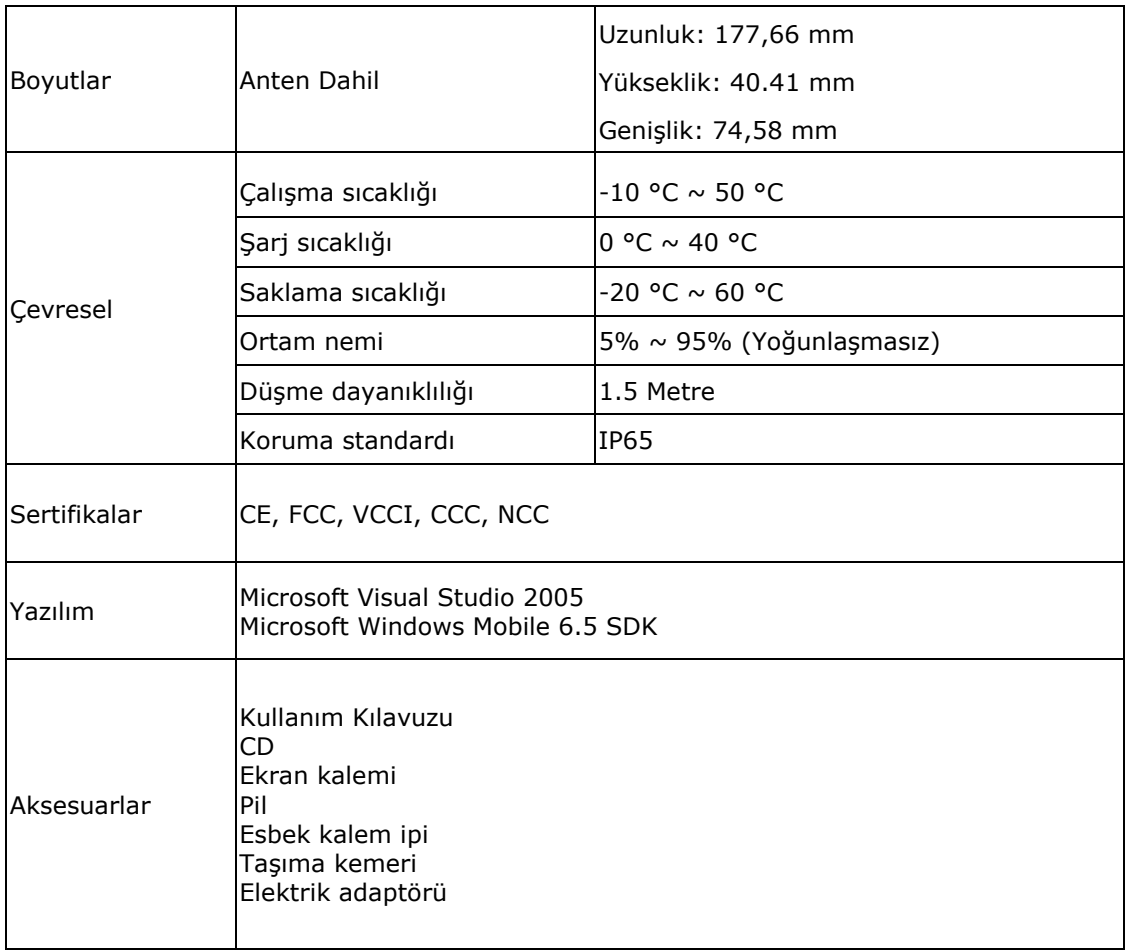

## **Ek-II**

# **Dünya Çapında Destek**

Unitechin profesyonel destek ekibine kolayca ulaşabileceğiniz iletişim bilgileri aşağıdadır.

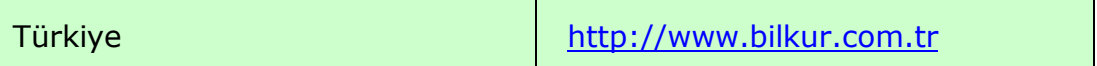

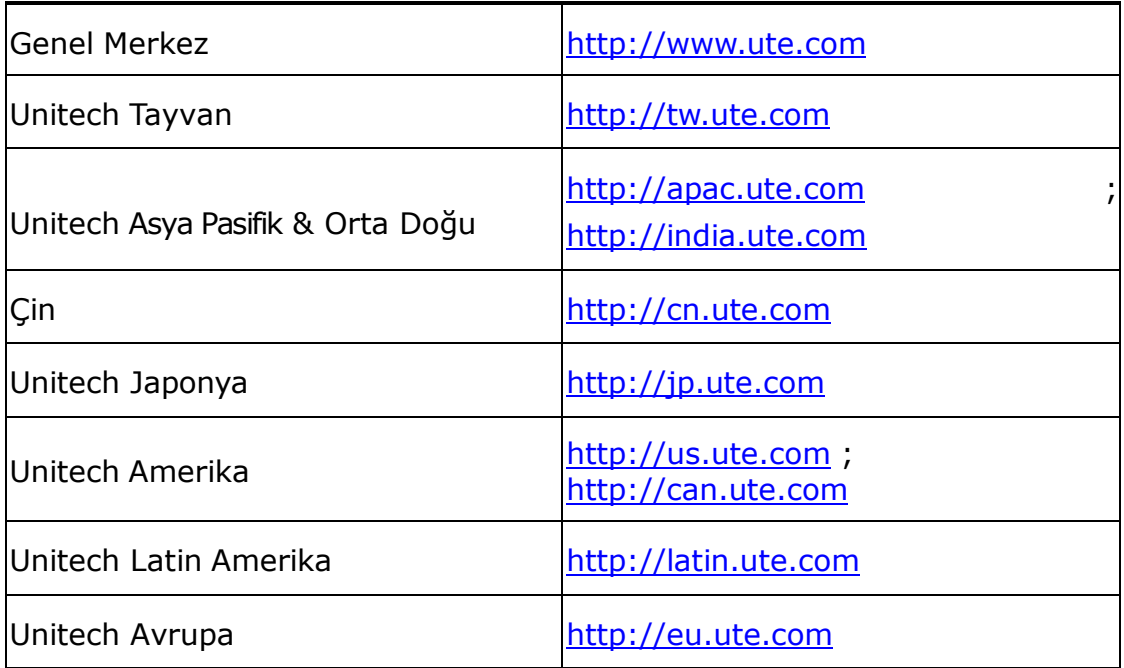

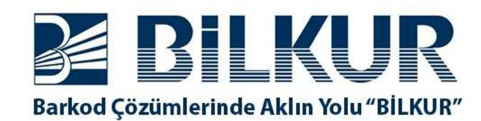

+90 212 275 73 04 (Pbx) www.bilkur.com.tr

destek.bilkur.com